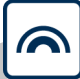

# **MobileKey**

Manual

22.01.2024

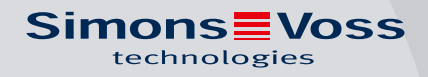

# Inhoudsopgave

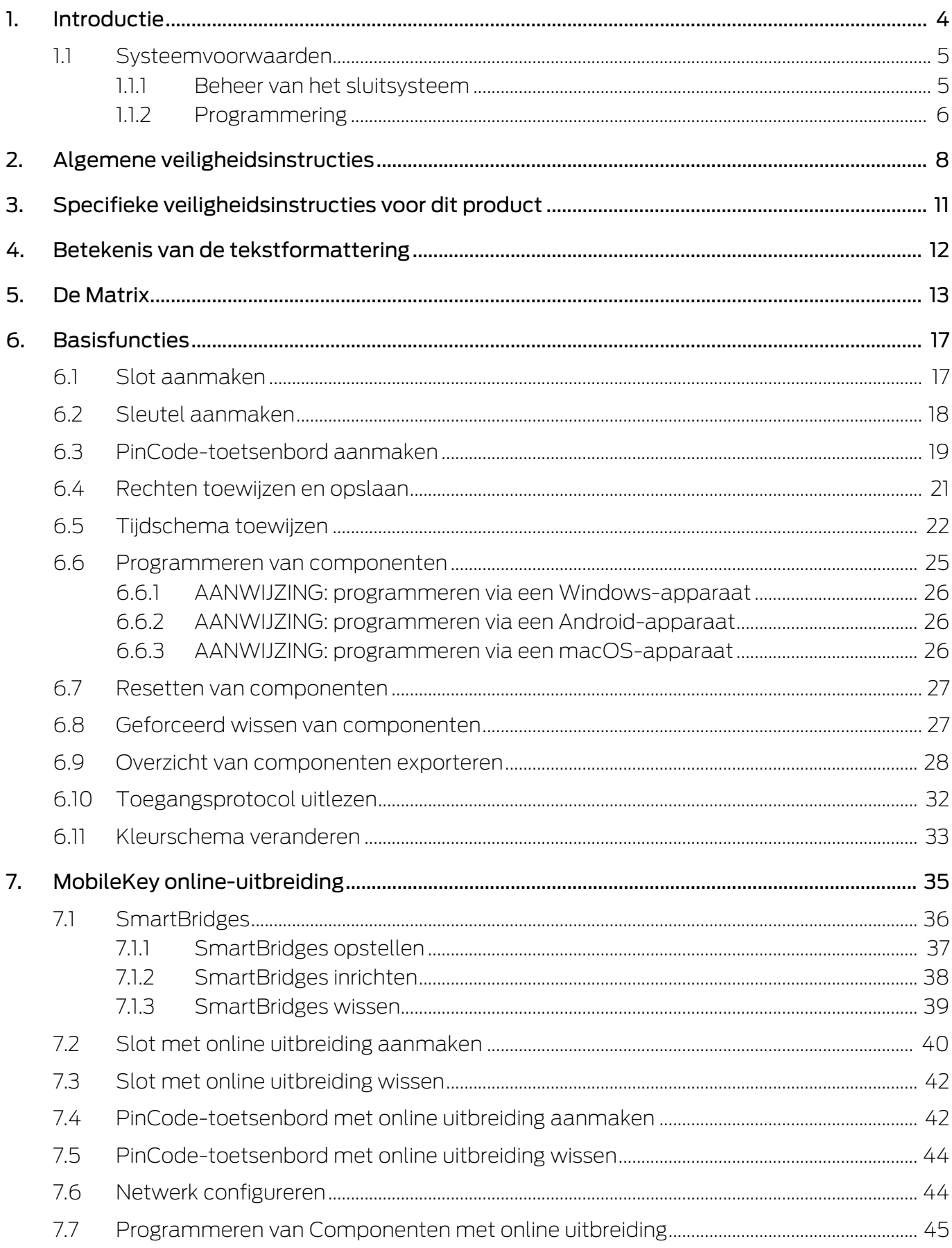

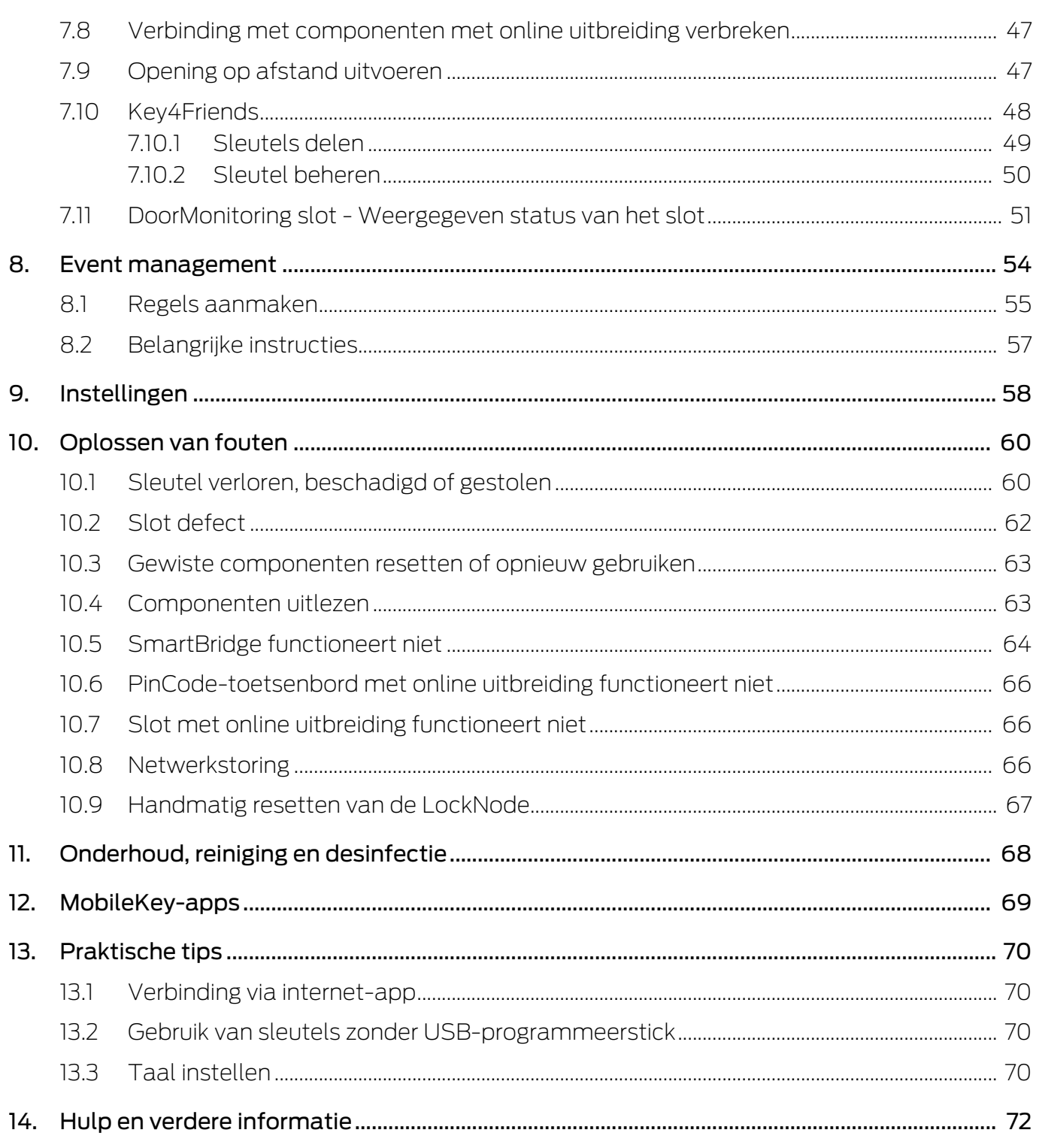

## <span id="page-3-0"></span>1. Introductie

MobileKey is een onafhankelijke productcategorie voor kleine sluitsystemen. U kunt max. 100 sleutels (transponders) en 20 sloten (cilinders en SmartRelais) beheren.

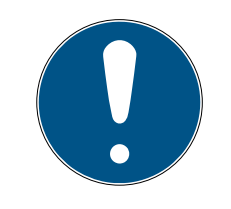

## **OPMERKING**

Het beheer van het sluitschema gebeurt uitsluitend via de MobileKey-internetapplicatie. Deze is te bereiken via www.my-mobilekey.com. Door te klikken op "Login Internet-app" roept u de applicatie rechtstreeks op. Maak hier een kosteloos gebruikersaccount aan om met MobileKey te werken.

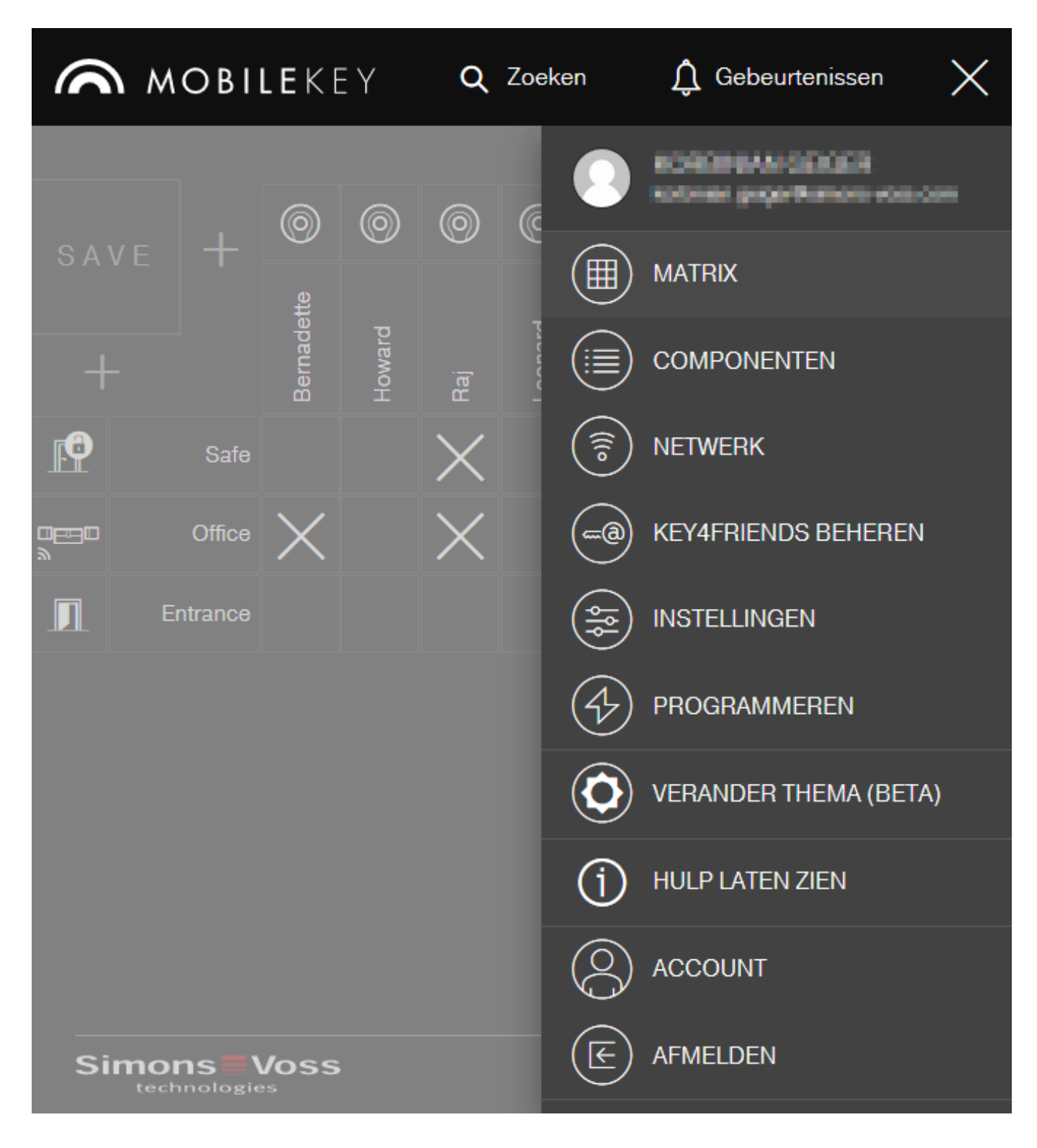

## <span id="page-4-0"></span>1.1 Systeemvoorwaarden

#### 1.1.1 Beheer van het sluitsysteem

<span id="page-4-1"></span>Het sluitschema kan met elke gangbare standaard browser onafhankelijk van het platform worden weergegeven en bewerkt. In principe is er geen speciale hardware nodig, maar het eindapparaat moet wel een van de volgende browsers in een actuele versie ondersteunen:

- **::** Microsoft Internet Explorer
- **:** Mozilla Firefox
- **::** Google Chrome
- **:** Apple Safari
- **H** Opera

Bovendien moet er een permanent internetverbinding bestaan. Om soepel te kunnen werken, is een HighSpeed-internetaansluiting nodig.

#### 1.1.2 Programmering

<span id="page-5-0"></span>De MobileKey-sluitcomponenten kunnen met behulp van de USBprogrammeerstick via de volgende apparaten geprogrammeerd worden:

#### **::** Windows-apparatuur

- **B** Besturingssysteem: Windows 7, 8 of 10.
- Hardware: USB-interface om de USB-programmeerstick aan te sluiten.

Voor de programmering zijn geen bijzondere hardwareconfiguraties vereist. Het besturingssysteem moet echter stabiel en ongestoord functioneren.

 Op de pc moet het actuele .NET Framework (minstens versie 3.5) van Microsoft geïnstalleerd zijn.

Volg de aanwijzingen voor het installeren van de programmeer-app om de MobileKey-sluitcomponenten te programmeren.

#### **H** Android-apparatuur

 Vóór het gebruik moet de MobileKey-app uit de Google Play Store geïnstalleerd worden.

Wijzigingen van het sluitschema worden verder via de browser in de internet-app van MobileKey uitgevoerd.

 $\blacksquare$  De USB-programmeerstick kan naar mogelijkheid direct, of evt. via een apart verkrijgbare OTG-kabel aan het Android-apparaat worden aangesloten.

Het betreffende Android-apparaat moet in dit geval de OTG-functie ondersteunen. Wanneer u niet zeker weet of uw Android-apparaat OTG ondersteunt, kunt u deze functie door specifieke apps in Google Play laten controleren. Zoek bijvoorbeeld naar "OTG check".

Let op: deze apps hebben niets te maken met Simons Voss Technologies BV. Voor eventuele beschadiging of problemen wordt derhalve geen aansprakelijkheid aanvaard!

Roep de MobileKey-app op via de MobileKey internet-app om de MobileKey-sluitcomponenten te programmeren.

#### **::** macOS-apparaat

- Besturingssysteem: OS X vanaf 10.11 "El Capitan"
- Hardware: USB-interface om de USB-programmeerstick aan te sluiten.

Voor de programmering zijn geen bijzondere hardwareconfiguraties vereist. Het besturingssysteem moet echter stabiel en ongestoord functioneren.

#### $\blacksquare$  Optioneel: online via SmartBridge

Sloten kunnen ook online zonder USB-programmeerstick geprogrammeerd worden. Zie [Programmeren van Componenten met](#page-44-0) [online uitbreiding \[](#page-44-0)[}](#page-44-0) [45\]](#page-44-0). In dit geval hoeft u alleen nog de transponders met behulp van de USB-programmeerstick te programmeren.

#### Tip:

mocht tijdens het gebruik geen Windows- of Android-apparaat beschikbaar zijn voor het programmeren van nieuwe sleutels, is het aan te bevelen vooraf andere transponders als reserve te programmeren. Deze kunnen dan op een later tijdstip worden toegewezen aan de online-sloten in het netwerk. Zie hiervoor ook [Gebruik van sleutels](#page-69-2) [zonder USB-programmeerstick \[](#page-69-2) $\triangleright$  [70\]](#page-69-2).

# <span id="page-7-0"></span>2. Algemene veiligheidsinstructies

#### Signaalwoord: Mogelijke onmiddellijke gevolgen van niet-naleving

WAARSCHUWING: Dood of ernstig letsel (mogelijk, maar onwaarschijnlijk) VOORZICHTIG: Lichte letsel LET OP: Materiële schade of storing OPMERKING: Laag of nee

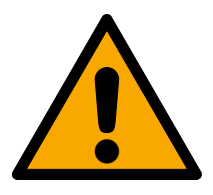

## **WAARSCHUWING**

## Geblokkeerde toegang

Door foutief geïnstalleerde en/of geprogrammeerde componenten kan de doorgang door een deur geblokkeerd blijven. Voor gevolgen van een geblokkeerde toegang tot gewonden of personen in gevaar, materiële of andere schade, is SimonsVoss Technologies GmbH niet aansprakelijk.

#### Geblokkeerde toegang als gevolg van manipulatie van het product

Als u het product zelf wijzigt, kunnen er storingen optreden en kan de toegang worden geblokkeerd door een deur.

 Vervang het product alleen wanneer dat nodig is en op de manier die in de documentatie wordt beschreven.

#### Batterijen niet inslikken. Verbrandingsgevaar door gevaarlijke stoffen

Dit product bevat lithium-knoopcellen. Als de knoopcel wordt ingeslikt, kunnen ernstige inwendige brandwonden optreden die binnen slechts twee uur de dood veroorzaken.

- 1. Houd nieuwe en gebruikte batterijen buiten bereik van kinderen.
- 2. Als het batterijvak niet goed sluit, mag u het product niet meer gebruiken en moet u het uit de buurt van kinderen houden.
- 3. Als u denkt dat batterijen zijn ingeslikt of in een ander lichaamsdeel terecht zijn gekomen, moet u onmiddellijk medische hulp inroepen.

#### Explosiegevaar door verkeerd type batterij

Het plaatsen van het verkeerde type batterij kan een explosie veroorzaken.

Gebruik alleen de in de technische gegevens vermelde batterijen.

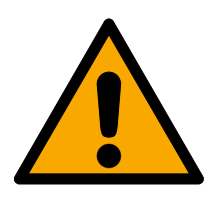

## **VOORZICHTIG**

#### Brandgevaar door batterijen

De gebruikte batterijen kunnen bij verkeerde behandeling tot brand- of verbrandingsgevaar leiden.

- 1. Probeer niet de batterijen op te laden, open te maken, te verwarmen of te verbranden.
- 2. U mag de batterijen evenmin kortsluiten.

## **LET OP**

#### Beschadiging door elektrostatische ontlading (ESD)

Dit product heeft elektronische componenten die kunnen worden beschadigd door een elektrostatische ontlading.

- 1. Maak gebruik van ESD-conforme materialen (bijv. aardingsarmband).
- 2. Zorg dat u geaard bent voor werkzaamheden waarbij u met de elektronica in contact kunt komen. Gebruik hiervoor geaarde metalen oppervlakken (bijv. Deurposten, waterleidingen of verwarmingsbuizen).

#### Beschadiging door vloeistoffen

Dit product heeft elektronische en/of mechanische componenten die kunnen worden beschadigd door elk type vloeistof.

**H** Houd vloeistoffen uit de buurt van de elektronica.

## Beschadiging door bijtende reinigingsmiddelen

Het oppervlak van dit product kan worden beschadigd door ongeschikte reinigingsmiddelen.

 Maak uitsluitend gebruik van reinigingsmiddelen die geschikt zijn voor kunststof of metalen oppervlakken.

#### Beschadiging door mechanische impact

Dit product heeft elektronische componenten die kunnen worden beschadigd door elk type mechanische impact.

- 1. Vermijd dat u de elektronica aanraakt.
- 2. Vermijd ook andere mechanische impact op de elektronica.

## Beschadiging door te hoge stroomsterkte of overspanning

Dit product heeft elektronische componenten die kunnen worden beschadigd door te sterke stroom of te hoge spanning.

Zorg dat de maximaal toegestane spanning en/of stroom niet wordt overschreden.

## Beschadiging door verwisseling van de polariteit

Dit product bevat elektronische componenten die door verwisseling van de polariteit van de voedingsbron beschadigd kunnen worden.

Verwissel de polariteit van de voedingsbron niet (batterijen of netadapters).

## Storing van het gebruik door verbroken verbinding

Dit product kan onder bepaalde omstandigheden beïnvloed worden door elektromagnetische of magnetische storingen.

 Monteer of plaats het product niet direct in de buurt van apparaten die elektromagnetische of magnetische storingen kunnen veroorzaken (stroomschakelaars!).

#### Storing van de communicatie door metalen oppervlakken

Dit product communiceert draadloos. Metalen oppervlakken kunnen het zendbereik van het product aanzienlijk verminderen.

**H** Monteer of plaats het product niet op of in de buurt van metalen oppervlakken.

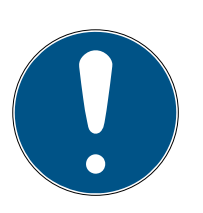

## **OPMERKING**

#### Beoogd gebruik

SimonsVoss-producten zijn uitsluitend bedoeld voor het openen en sluiten van deuren en vergelijkbare voorwerpen.

Gebruik SimonsVoss-producten niet voor andere doeleinden.

#### Storingen door slecht contact of verschillende ontladingen

Contactoppervlakken die te klein/vervuild zijn of verschillende ontladen accu's kunnen leiden tot storingen.

- 1. Gebruik alleen batterijen die zijn vrijgegeven door SimonsVoss.
- 2. Raak de contacten van de nieuwe batterijen niet met de handen aan.
- 3. Gebruik schone, vetvrije handschoenen.
- 4. Vervang daarom alle batterijen tegelijk.

## Afwijkende tijden bij G2-sluitelementen

De interne tijdeenheid van de G2-sluitelementen heeft een technisch bepaalde tolerantie van max. ± 15 minuten per jaar.

#### Kwalificaties vereist

De installatie en inbedrijfstelling vereist gespecialiseerde kennis. Alleen getraind personeel mag het product installeren en in bedrijf stellen.

#### Varkeerde montage

Voor beschadiging van deuren of componenten als gevolg van verkeerde montage aanvaardt SimonsVoss Technologies GmbH geen aansprakelijkheid.

Aanpassingen of nieuwe technische ontwikkelingen kunnen niet uitgesloten worden en worden gerealiseerd zonder aankondiging.

De Duitse taalversie is de originele handleiding. Andere talen (opstellen in de contracttaal) zijn vertalingen van de originele instructies.

Lees en volg alle installatie-, installatie- en inbedrijfstellingsinstructies. Geef deze instructies en eventuele onderhoudsinstructies door aan de gebruiker.

11 / 73

# <span id="page-10-0"></span>3. Specifieke veiligheidsinstructies voor dit product

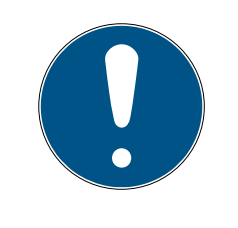

## **OPMERKING**

Voor alle opties van de online uitbreiding is een naar behoren functionerend draadloos MobileKey-netwerk nodig. Alle online functies zijn enkel uitvoerbaar zolang een stabiele internetaansluiting en stroomverzorging gewaarborgd zijn.

# <span id="page-11-0"></span>4. Betekenis van de tekstformattering

Deze documentatie maakt gebruik van tekstformattering en ontwerpelementen voor een beter begrip. In de tabel wordt de betekenis van mogelijke tekstformattering uitgelegd:

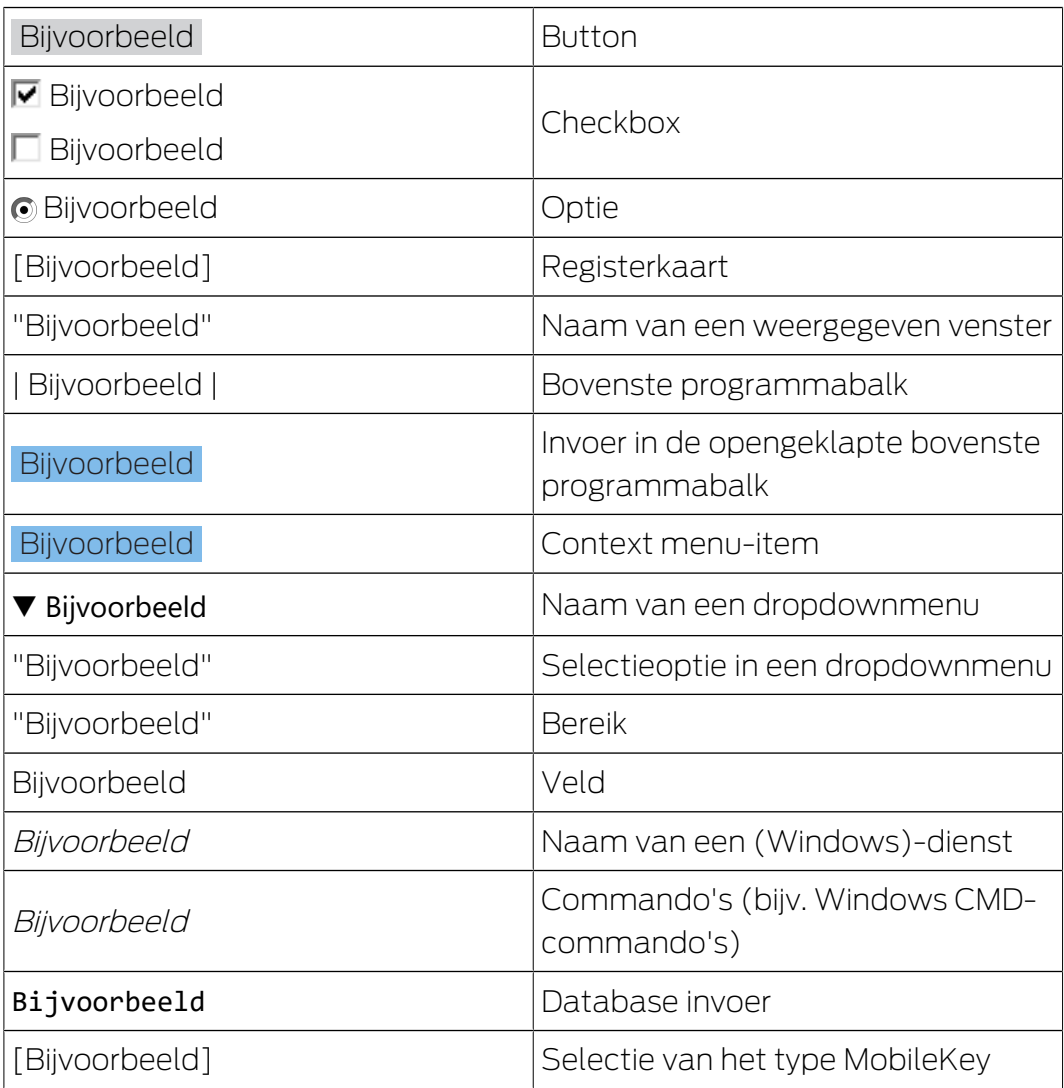

# <span id="page-12-0"></span>5. De Matrix

De Matrix is een overzichtelijke weergave van het complete sluitsysteem. Hierdoor is deze weergave het middelpunt van alle functies. Horizontaal worden alle sleutels (bijv. transponders), en verticaal alle sloten (bijv. cilinders) weergegeven. Belangrijke menu's zijn via de buttons Q Zoeken, Gebeurtenissen en oproepbaar.

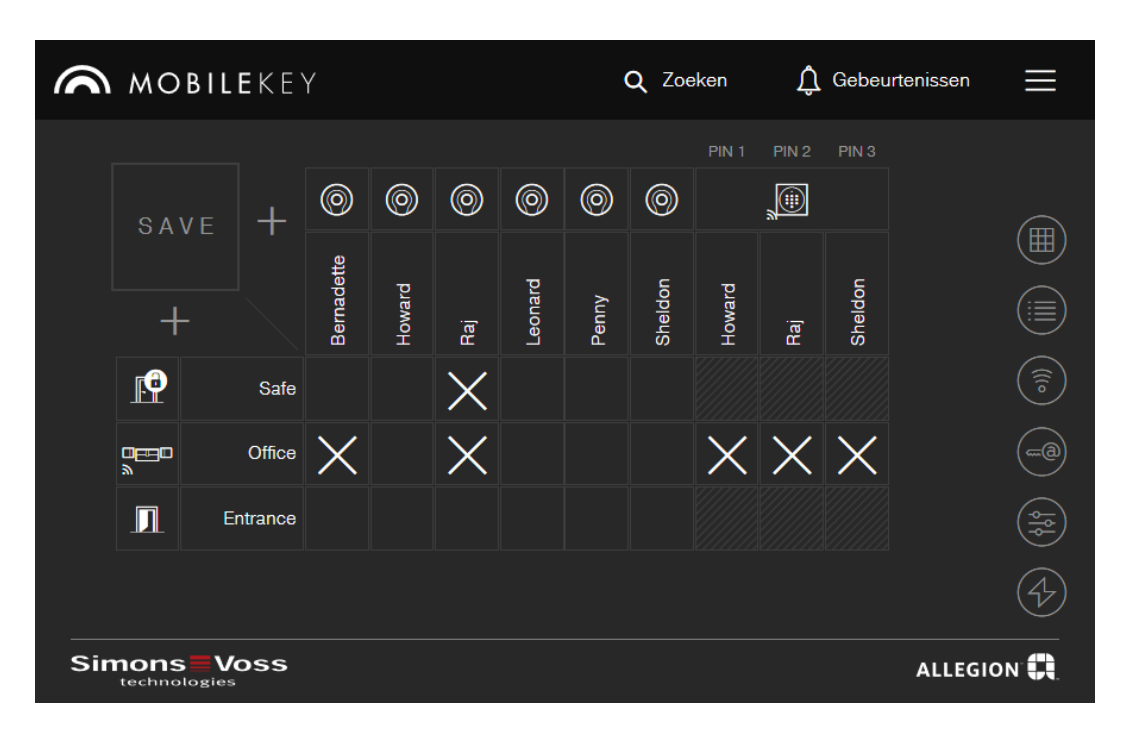

Om de Matrix zo overzichtelijk mogelijk te houden, worden verschillende symbolen gebruikt.

#### Rechten

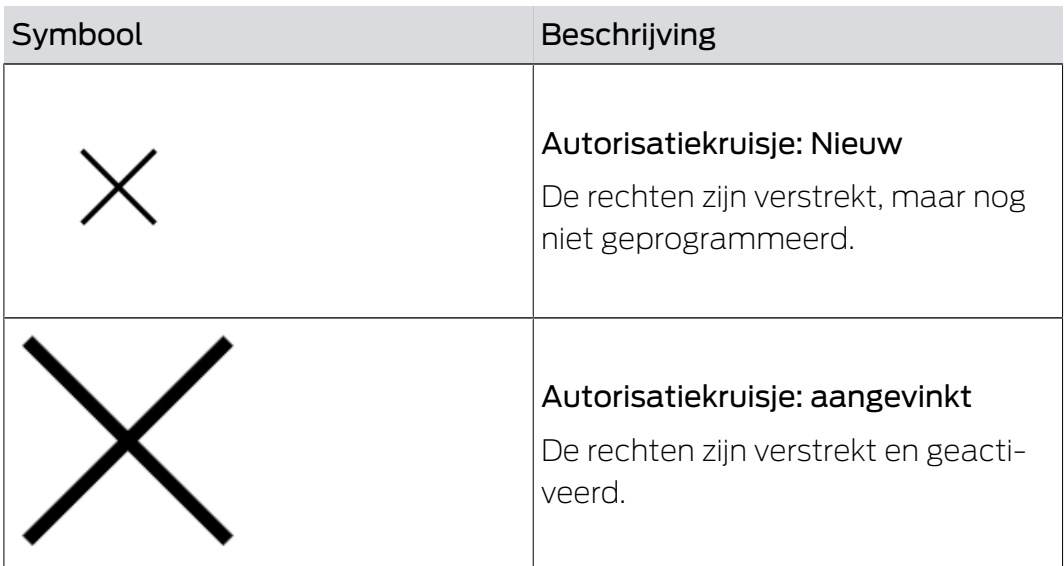

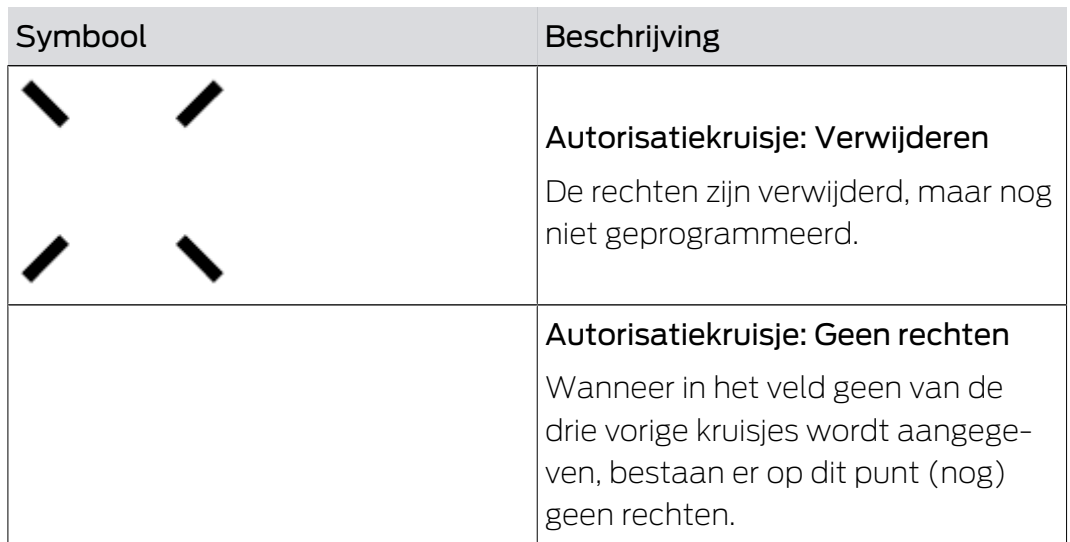

## Sloten & sleutels

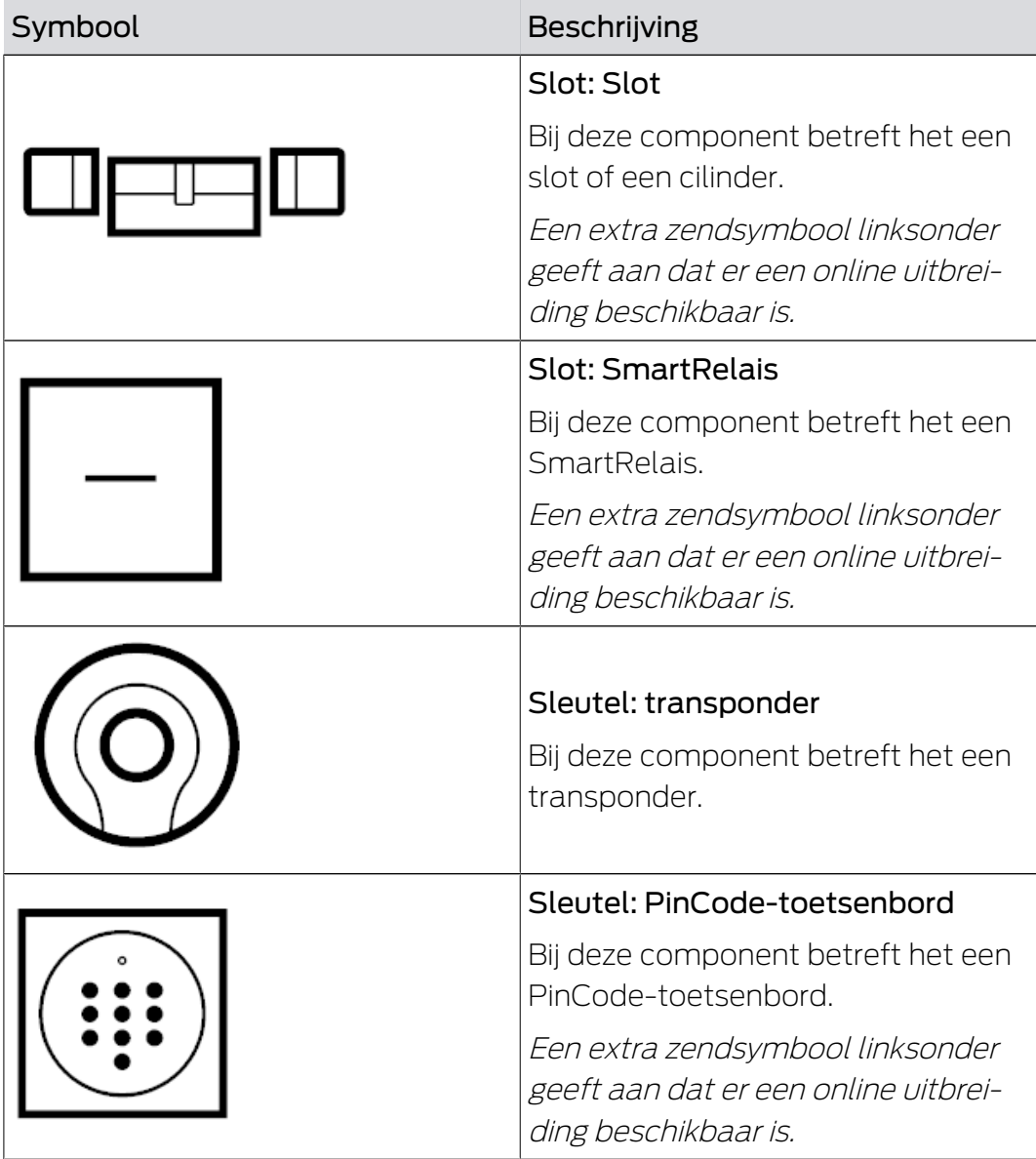

## Zoekfunctie

## Oproepen van overige functies

Vanuit de Matrixweergave roept u overige functies op.

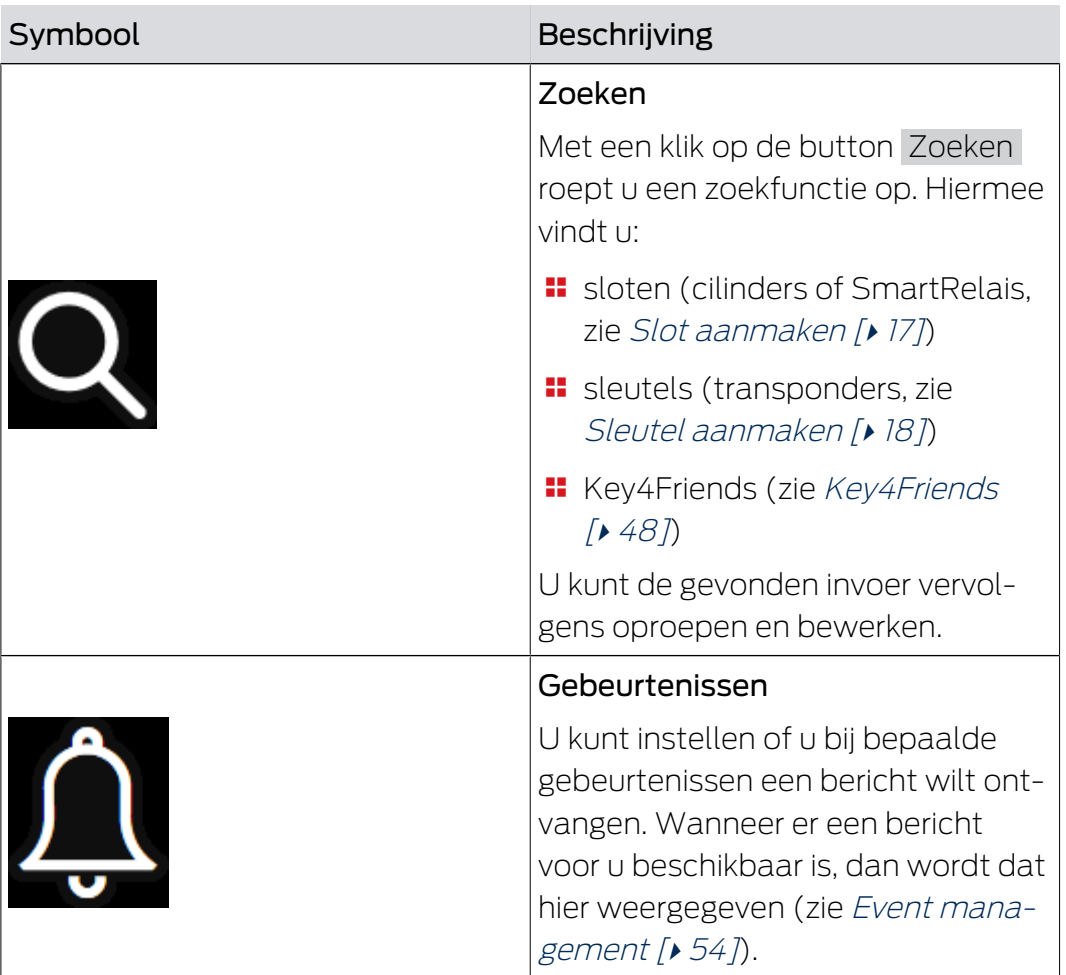

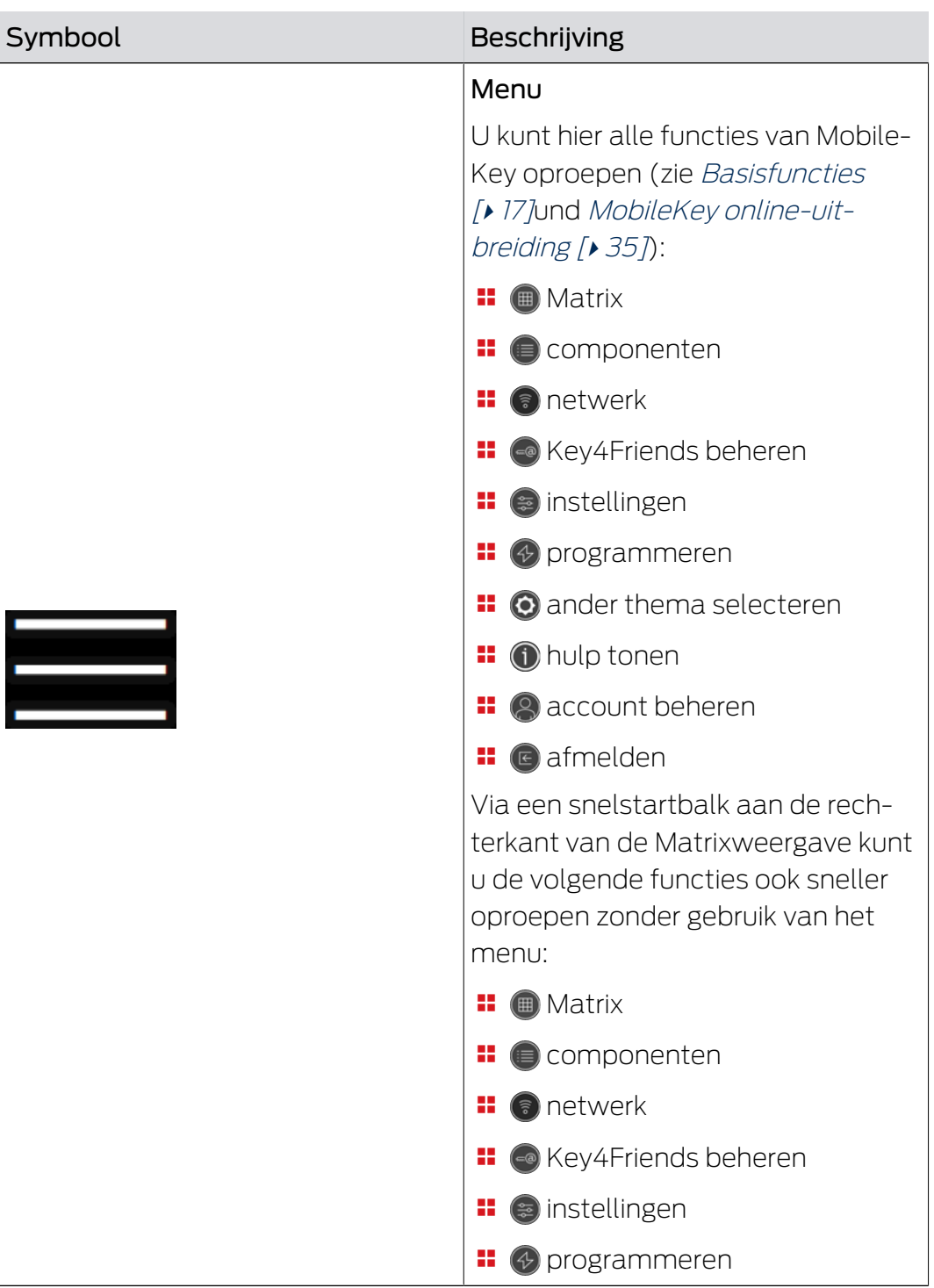

## <span id="page-16-0"></span>6. Basisfuncties

Bij de eerste aanmelding in het MobileKey-account verschijnt een assistent voor het inrichten. Deze assistent helpt u snel en gemakkelijk sloten en sleutels aan te maken.

## <span id="page-16-1"></span>6.1 Slot aanmaken

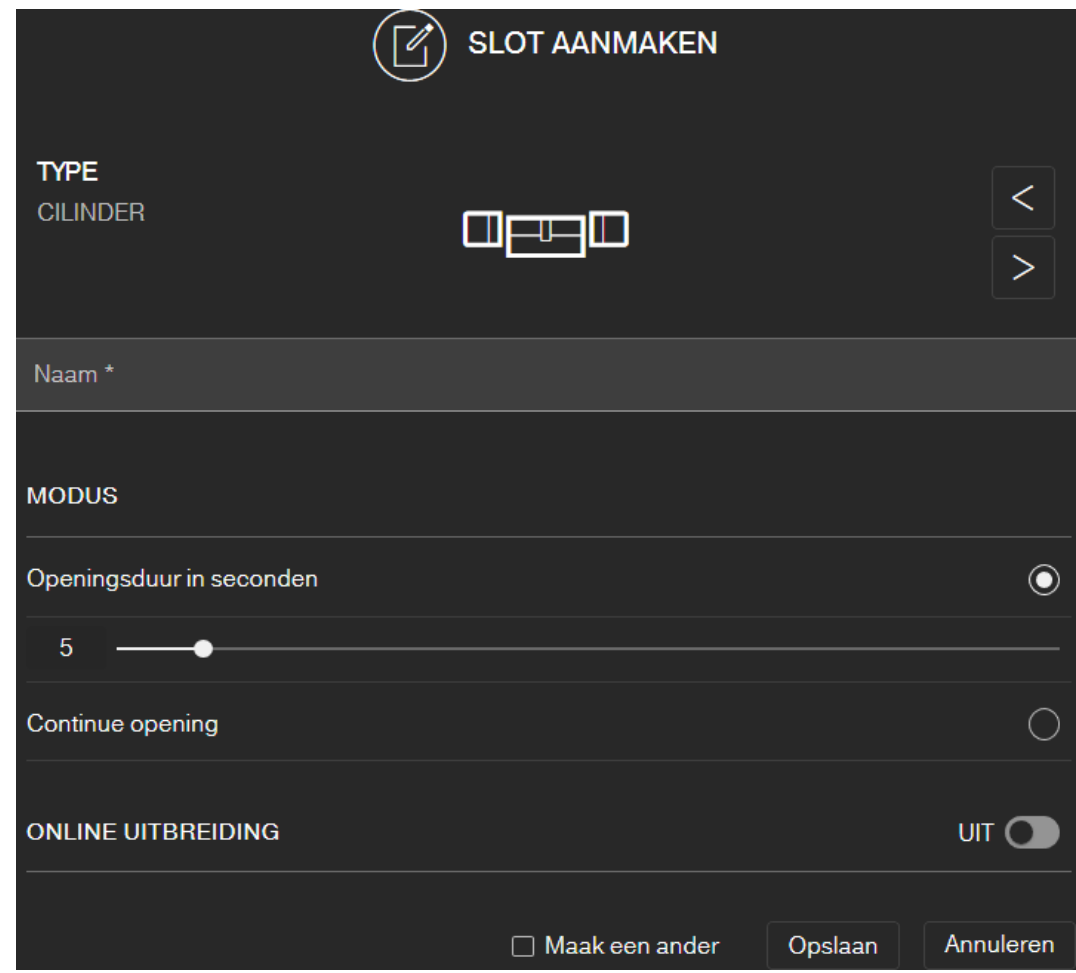

- $\checkmark$  Matrixweergave geopend
- 1. Klik op het symbool om het slot toe te voegen  $\bigoplus$  (onder de SAVE-button).
- 2. Selecteer het type slot, bijv. "CILINDER" voor een normale profielcilinder.
- 3. Geef er een naam aan, bijv. "Voordeur".
- 4. Selecteer een van de opties: @ Openingsduur in seconden of @ Continue opening.
	- → Wanneer u ⊙ Continue opening hebt geselecteerd, dan blijft het slot net zolang ingeschakeld tot het opnieuw wordt bediend met een sleutel of de afstandsbediening.

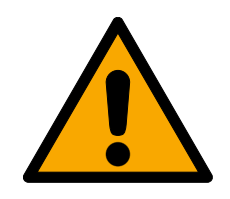

## **VOORZICHTIG**

#### Veiligheidsrisico door continue opening

Een voortdurend openstaande deur kan een veiligheidsrisico inhouden. SimonsVoss Technologies GmbH adviseert daarom de tijdsduur van de opening te beperken.

- 5. Wanneer u nog een slot wilt aanmaken, dan vinkt u het hokje  $\blacktriangledown$  Maak en ander aan.
	- $\rightarrow$  Als dit hokje aangevinkt is, blijft u na het opslaan in deze weergave en kunt u meteen een volgend slot aanmaken.
- 6. Klik op de button OPSLAAN .
- $\rightarrow$  Het slot is aangemaakt.

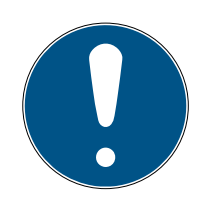

## **OPMERKING**

Uitgebreide netwerkinstellingen worden pas weergegeven zodra er minstens een SmartBridge is aangemaakt en geconfigureerd. Na de eerste programmering van DM-sloten worden andere online opties, bijv. de waarde voor "Deur te lang open", zichtbaar.

Bij het SmartRelais 2 is het mogelijk de uitgang (relaiscontact) om te draaien. Hiervoor moet eerst een SmartRelais worden aangemaakt en geprogrammeerd. Vervolgens wordt de instelling "OUTPUTSCONFIGURATIE" met de optie "Omkeren output" in de eigenschappen van het SmartRelais zichtbaar. Wanneer u deze optie activeert, moet het SmartRelais 2 vervolgens ook geprogrammeerd worden.

# **SLEUTEL AANMAKEN TYPE TRANSPONDER** Naam<sup>\*</sup> GELDIGHEID  $\sim$  $\Box$  Maak een ander Annuleren Opslaan

## <span id="page-17-0"></span>6.2 Sleutel aanmaken

- $\checkmark$  Matrixweergave geopend
- 1. Klik op het symbool om sleutels  $\bigoplus$  (naast de SAVE-button).
	- $\rightarrow$  Het contextmenu gaat open.

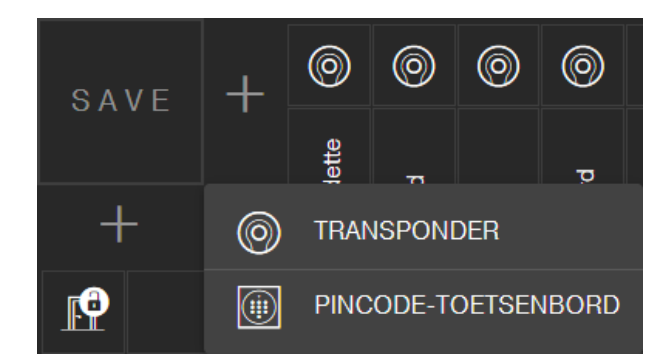

- 2. Kies het type sleutel TRANSPONDER uit.
- 3. Geef er een naam aan, bijv. "Hans Mulder".
- 4. Bepaal eventueel ook de geldigheidsduur.
	- 9 "Geldig van": Vanaf deze datum is de sleutel bevoegd voor het sluitsysteem.
	- 9 "Geldig tot": Vanaf deze datum is de sleutel niet meer bevoegd voor het sluitsysteem.
- 5. Wanneer u nog een sleutel (transponder) wilt aanmaken, dan vinkt u het hokie  $\overline{\mathbf{V}}$  Maak en ander aan.
- 6. Klik op de button OPSLAAN .
- $\rightarrow$  De sleutel is aangemaakt.

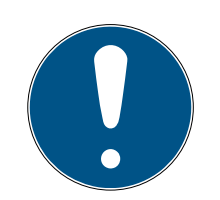

## **OPMERKING**

## Toewijzing van de sleutel (transponder) met het overzicht van de componenten

Veel achter elkaar geprogrammeerde transponders zijn moeilijk toe te wijzen. U hoeft deze transponders niet te markeren. Op iedere transponder is een unieke ID gegraveerd. Deze ID is toegewezen aan de door u verstrekte naam. U vindt deze toewijzing in het overzicht van de componenten (zie [Overzicht van componenten exporteren \[](#page-27-0)[}](#page-27-0) [28\]](#page-27-0)).

## 6.3 PinCode-toetsenbord aanmaken

<span id="page-18-0"></span>Dit hoofdstuk behandelt de configuratie van een PinCode-toetsenbord zonder online uitbreiding. Wanneer u een PinCode-toetsenbord met online uitbreiding bezit, ga dan volgens de beschrijving in hoofdstuk [PinCode](#page-41-1)[toetsenbord met online uitbreiding aanmaken \[](#page-41-1)[}](#page-41-1) [42\]](#page-41-1) te werk.

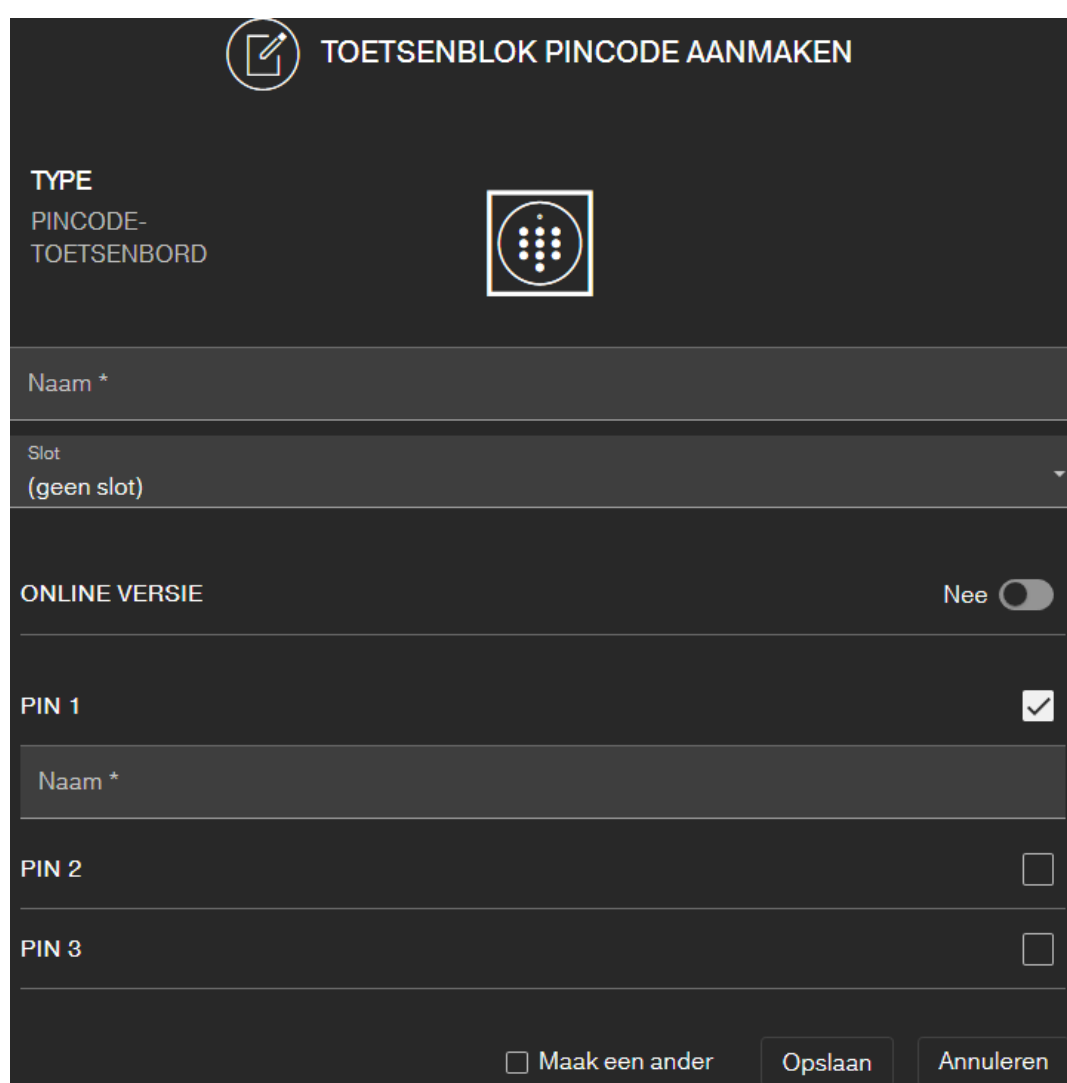

- $\checkmark$  Het PinCode-toetsenbord is al geconfigureerd; zie meegeleverde korte handleiding (Master-Pin en minstens één User-Pin moeten ingericht zijn!)
- ü Slot voor PinCode-toetsenbord aangemaakt (zie [Slot aanmaken \[](#page-16-1)[}](#page-16-1) [17\]](#page-16-1) of [Slot met online uitbreiding aanmaken \[](#page-39-0)[}](#page-39-0) [40\]](#page-39-0))
- $\checkmark$  Matrixweergave geopend
- 1. Klik op het symbool om sleutels  $\bigoplus$  (naast de SAVE-button).
- 2. Kies het type PINCODE-TOETSENBORD uit.
- 3. Bepaal het slot waarbij het PinCode-toetsenbord moet worden gebruikt.
- 4. Wijs de naam toe voor PIN 1 (komt overeen met User-pincode 1), bijv. "Hans Mulder". Het witte hokje voor pincode 1 is al geactiveerd.
- 5. Wanneer u een tweede en derde PIN wilt gebruiken, vinkt u de hokjes aan. Ga verder te werk als bij PIN 1.
- 6. Wanneer u nog een PinCode-toetsenbord wilt aanmaken, dan vinkt u het hokje  $\triangledown$  Maak en ander aan.
	- $\rightarrow$  Als dit hokje aangevinkt is, blijft u na het opslaan in deze weergave en kunt u meteen een volgend PinCode-toetsenbord aanmaken.
- 7. Klik op de button OPSLAAN .
- 9 Het PinCode-toetsenbord is aangemaakt.

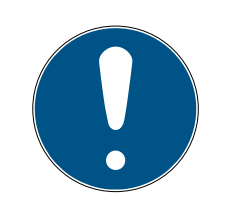

## **OPMERKING**

Er kunnen maximaal 3 User-pincodes rechtstreeks met het PinCode-toetsenbord worden ingericht. Deze gebruikerspincodes moeten in de internetapp bij de toewijzing van het PinCode-toetsenbord aan een slot geactiveerd worden.

Het wijzigen van afzonderlijke User-pincodes van een reeds aangelegd PinCode-toetsenbord gebeurt door op het betreffende toetsenbord te klikken (in de Matrix) en BEWERKEN te selecteren.

## 6.4 Rechten toewijzen en opslaan

<span id="page-20-0"></span>In de Matrix-weergave kunnen rechten worden toegewezen of ingetrokken.

 Sleutel bevoegd maken bij slot: klik het lege veld op het snijpunt van sleutel en slot aan om hier een kruisje te plaatsen.

Totdat de nieuwe rechten definitief geprogrammeerd zijn, wordt het kruisje verkleind weergegeven:  $\times$ . Als de programmering correct is uitgevoerd, vult het kruisje het complete hokje in de Matrix:  $\times$ .

 Rechten van een sleutel bij een slot intrekken: klik het betreffende kruisje op het snijpunt van sleutel en slot aan om dit kruisje te verwijderen.

Totdat de nieuwe wijziging definitief geprogrammeerd is, wordt het kruisje onvolledig weergegeven:  $\frac{1}{2}$ . Pas nadat de programmering correct is uitgevoerd, is het kruisje compleet verdwenen.

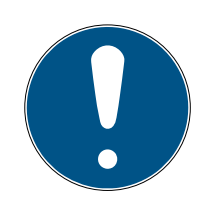

## **OPMERKING**

Wijzigingen worden weergegeven met een gele omranding en zijn dan nog niet bewaard. Bij het programmeren worden deze wijzigingen niet overgenomen.

 Neem de wijzigingen voor het programmeren over door te klikken op te button SAVE .

Alle wijzigingen en rechten van de componenten moeten geprogrammeerd worden (zie [Pro](#page-24-0)[grammeren van componenten \[](#page-24-0)> [25\]](#page-24-0)) voordat ze werkelijk van kracht worden.

## 6.5 Tijdschema toewijzen

<span id="page-21-0"></span>Dit is een optionele extra functie. U hoeft hiervan dus niet verplicht gebruik te maken.

Er bestaan in principe twee soorten tijdschema's:

 Weekrooster: Voor elke dag van de week kunnen verschillende tijdsintervallen worden toegekend.

BIJVOORBEELD: De huishoudelijke hulp krijgt alleen toegang op bepaalde tijden van specifieke dagen, bijv. maandag 8.00 tot 12.00 uur en donderdag 13.00 tot 15.00 uur.

 Dagrooster: Een tijdzoneplan kan in zijn geheel voor een complete week worden aangelegd.

BIJVOORBEELD: Medewerker Max Michels is van ma. tot vr. van 7.00 tot 19.00 uur bevoegd om de sloten te bedienen.

Ga als volgt te werk om een sleutel toe te wijzen aan een tijdschema:

- $\checkmark$  Matrixweergave geopend
- 1. Klik op de gewenste sleutel in de Matrix-weergave.
	- $\rightarrow$  Het contextmenu gaat open.

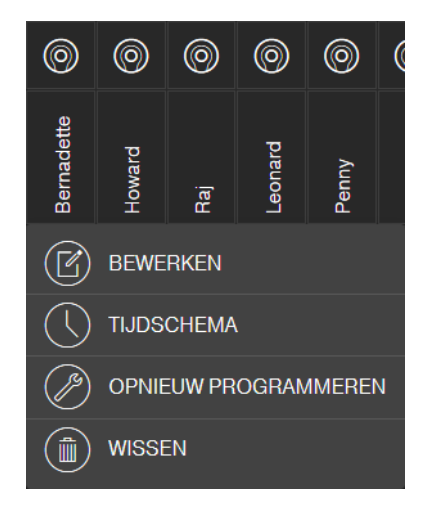

- 2. Klik op de button TIJDSCHEMA .
- 3. Kies het type van het tijdschema uit.
	- 9 Weekrooster: Dag selecteren en "Tijdsinterval aanmaken". U kunt diverse tijdsintervallen op verschillende dagen aanmaken.

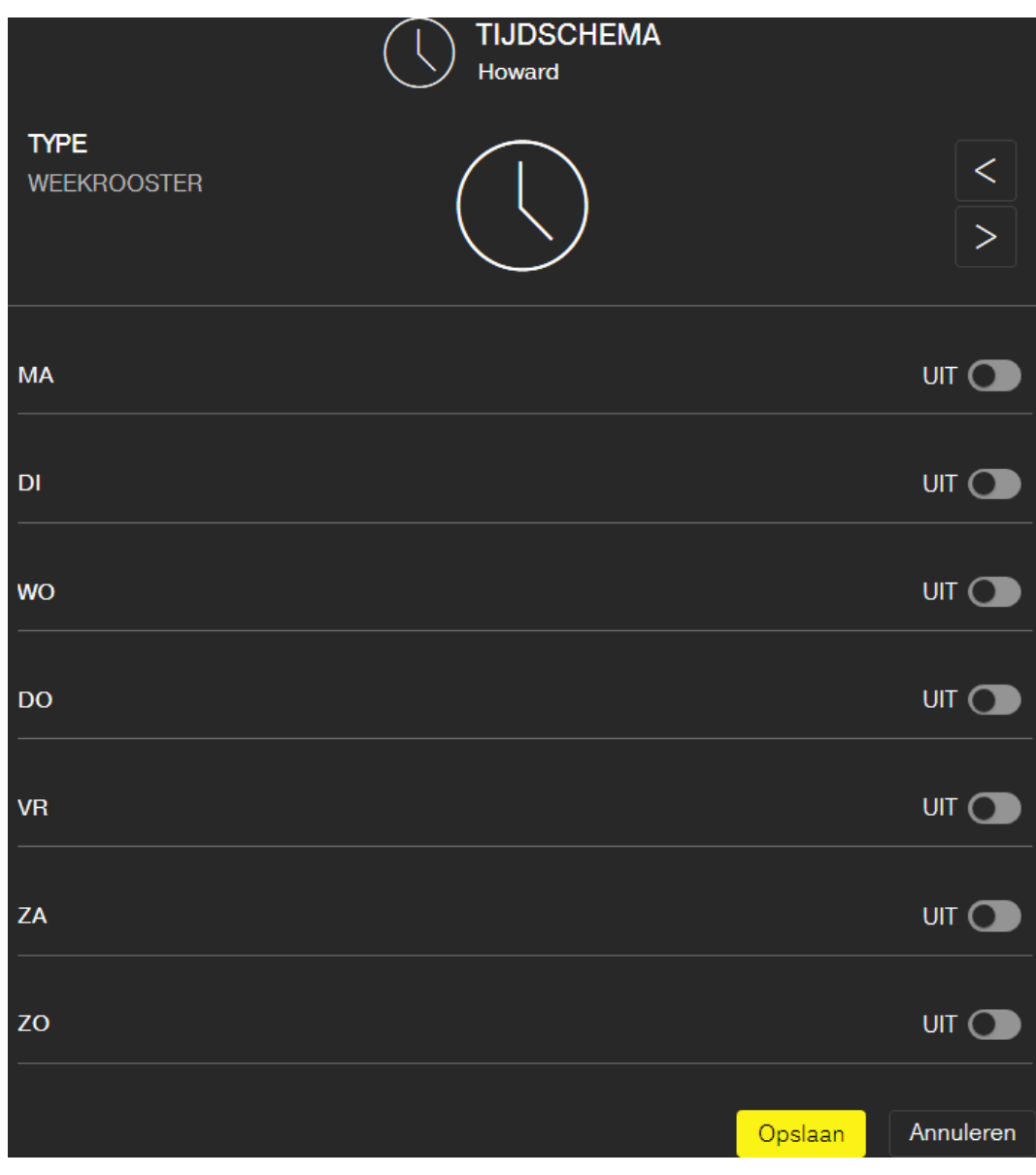

9 Dagrooster: "Weekeinde als uitzondering" aanklikken, als het schema alleen van maandag tot vrijdag moet gelden. Vervolgens moet u een "Tijdsinterval aanmaken". U kunt diverse tijdsintervallen aanmaken.

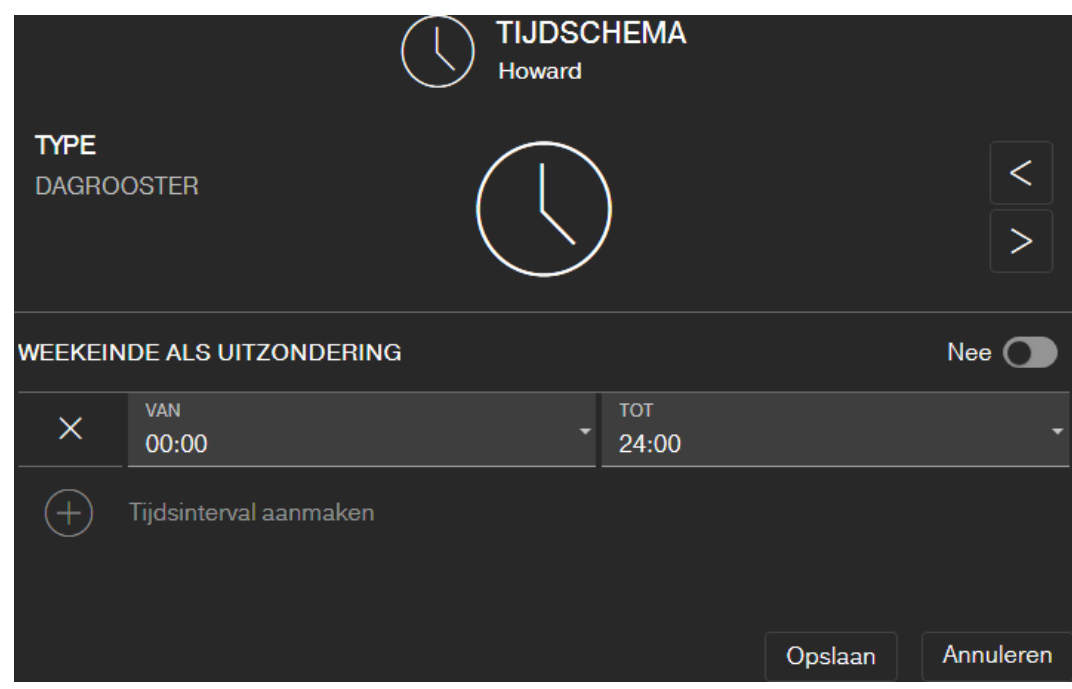

- 4. Klik op de button OPSLAAN .
	- → Sleutel wordt opgeslagen.
	- → Matrix-weergave verschijnt.
- 9 Sleutel is toegewezen aan tijdschema.

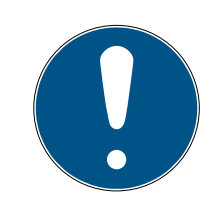

## **OPMERKING**

## Tijdsinterval om middernacht

Als een tijdsinterval over middernacht heen gaat, dan kan het niet met één dag geprogrammeerd worden. Een dergelijk tijdsinterval moet verdeeld worden over twee dagen:

- 1. maak een tijdsinterval aan van "tijd voor middernacht" tot "middernacht".
- 2. Maak daarna een tweede tijdsinterval aan van "middernacht" tot "tijd na middernacht".

#### 6.6 Programmeren van componenten

<span id="page-24-0"></span>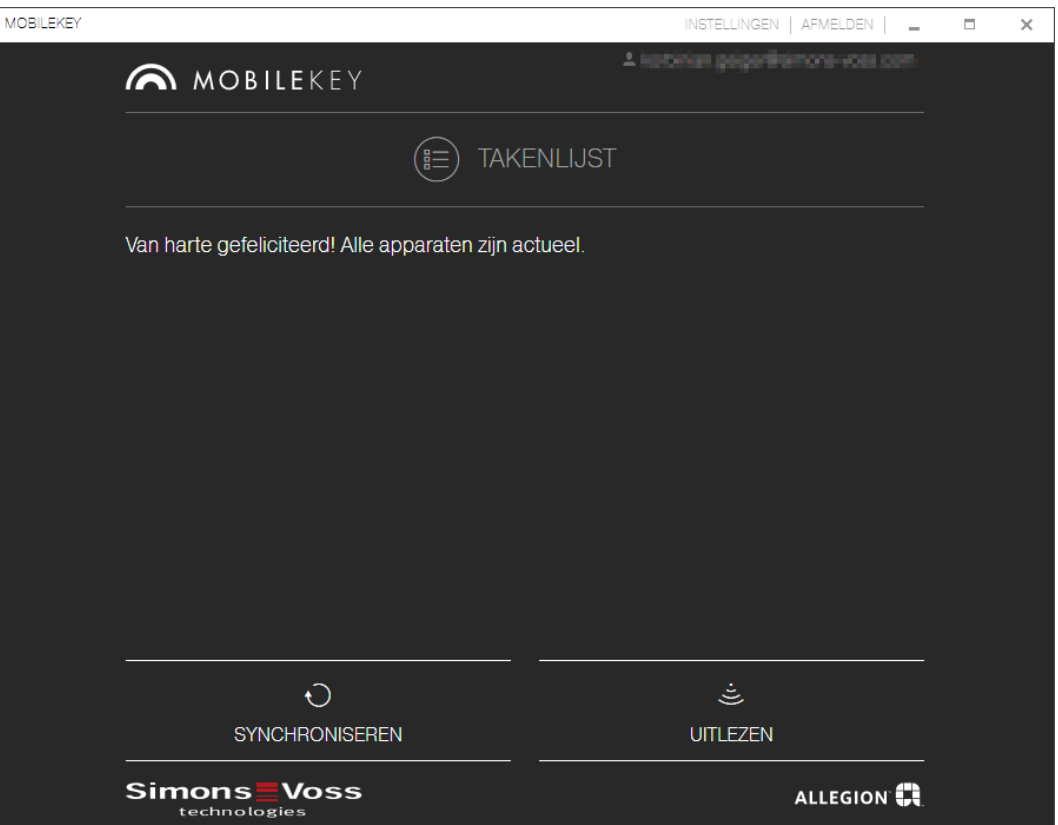

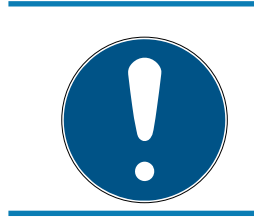

## **OPMERKING**

Programmeer ieder slot of elk online PinCode-toetsenbord vóór het monteren!

Gaat u als volgt te werk om de programmeer-app vanuit de MobileKeyinternetapp op te starten en zo de afzonderlijke programmeertaken uit te voeren:

- $\checkmark$  Programmeertaken aanwezig (in Matrix bij betreffende componenten aangegeven)
- 1. Klik op de button Menu
	- $\rightarrow$  Het menu gaat open.
- 2. Klik op de button + PROGRAMMEREN.
	- $\rightarrow$  Programmeer-app start op.
- 3. Meld u eventueel aan.
	- 9 Het overzicht met taken geeft de componenten met programmeerbehoefte weer.
- 4. Voer alle uitstaande taken uit.
- 5. Klik op de eerste component om te beginnen met het programmeren.
- 6. Volg hierna de verdere aanwijzingen van de programmeer-app.

#### 6.6.1 AANWIJZING: programmeren via een Windows-apparaat

<span id="page-25-0"></span>U moet de programmeer-app eenmalig downloaden en installeren. Daarna meldt u zich aan. Om te programmeren moet de USB-programmeerstick via de USB-poort zijn aangesloten op de pc.

Op deze installatie wordt gewezen zodra u op Menu $\blacksquare$ en  $\odot$ PROGRAMMEREN klikt. Het downloaden van het installatiebestand begint na het aanklikken van Installeer / Reparatie . Installeer de programmeer-app (rechten als systeembeheerder vereist).

Neem de eisen aan de hardware in acht: [Programmering \[](#page-5-0) $\sqrt{6}$  $\sqrt{6}$ ]

#### 6.6.2 AANWIJZING: programmeren via een Android-apparaat

<span id="page-25-1"></span>Download de kosteloze MobileKey-app uit de [Google Play Store](https://play.google.com/store/apps/details?id=com.simonsvoss.mobilekey.adminapp&hl=en_US) en sluit de programmeerstick aan op het Android-apparaat. Eventueel is een afzonderlijk verkrijgbare USB-On-The-Go-kabel (OTG) nodig:

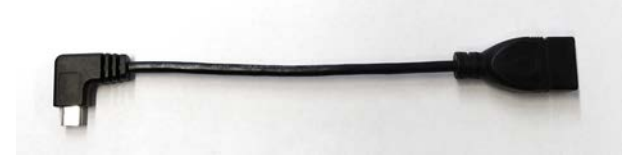

Start de app één keer op, om uw gebruikersnaam en het wachtwoord te kunnen invoeren.

Neem de eisen aan de hardware in acht: Programmering  $\sqrt{6}$  $\sqrt{6}$ 

#### 6.6.3 AANWIJZING: programmeren via een macOS-apparaat

<span id="page-25-2"></span>Voor het programmeren via macOS is de eenmalige installatie van een dienst nodig. Wanneer de dienst nog niet is geïnstalleerd of opgestart, wordt u hierop geattendeerd. Zodra de dienst draait, hoeft u de browser niet meer te verlaten. Apparaten met geactiveerde online-uitbreiding hoeven niet geprogrammeerd te worden. Voor het programmeren van de sleutels en sloten zonder online-uitbreiding bestaan er onder macOS twee mogelijkheden.

## Neem de eisen aan de hardware in acht: [Programmering \[](#page-5-0) $\sqrt{6}$  $\sqrt{6}$ ]

#### Programmering in het menu

De eerste mogelijkheid is het programmeren via het contextmenu. Deze methode is geschikt bij wijziging van slechts enkele sleutels of sloten.

- 1. Klik op de component die geprogrammeerd moet worden.
	- $\rightarrow$  Het menu gaat open.
- 2. Klik op de button  $\odot$  PROGRAMMEREN.
	- $\rightarrow$  Het programmeervenster gaat open.
- 3. Volg de instructies op het beeldscherm.
- $\rightarrow$  Programmering is afgesloten.

#### Programmering met de programmeerlijst

De tweede mogelijkheid is het programmeren via de programmeerlijst. Deze methode is geschikt bij wijziging van veel sleutels of sloten in de Matrix.

- $\checkmark$  Matrixweergave geopend
- 1. Klik op de button Menu $\blacksquare$ .
	- $\rightarrow$  Het menu gaat open.
- 2. Klik op de button + PROGRAMMEREN.
	- $\rightarrow$  De programmeerlijst gaat open.
- 3. Klik op een van de componenten in het overzicht, die geprogrammeerd moet worden.
- 4. Volg de instructies op het beeldscherm.
	- $\rightarrow$  De component wordt geprogrammeerd.
- 5. Klik evt. op de volgende component in het overzicht om deze te programmeren.
- $\rightarrow$  Programmering is afgesloten.

## 6.7 Resetten van componenten

<span id="page-26-0"></span>Het resetten van componenten is eenvoudig. Hierna bevinden ze zich in de ongeprogrammeerde staat van uitlevering en zijn bruikbaar in een ander sluitsysteem.

- 1. Klik de betreffende component aan.
	- $\rightarrow$  Het menu gaat open.
- 2. Klik op de button WISSEN.
- 3. Klik op de button <sup>2</sup> PROGRAMMEREN.
	- → Programmeer-app start op.
- 4. Voer alle taken uit.
	- 9 De component is na een geslaagde programmering ook uit het sluitschema gewist.

## 6.8 Geforceerd wissen van componenten

<span id="page-26-1"></span>Als een defecte component niet zonder problemen gereset kan worden, (zie [Resetten van componenten \[](#page-26-0)[}](#page-26-0) [27\]](#page-26-0)) is het toch mogelijk om deze te verwijderen uit het sluitschema. Het opnieuw wissen van de component zorgt ervoor dat deze geforceerd wordt gewist.

- $\checkmark$  Component reeds gewist.
- $\checkmark$  Component al eerder geprogrammeerd.
- 1. Klik de component opnieuw aan.
- 2. Klik op de button WISSEN FORCEREN en bevestig de invoer.

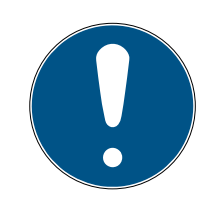

#### **OPMERKING**

Geforceerd wissen maakt een (nog) geprogrammeerde component onbruikbaar voor verder gebruik. Deze procedure mag alleen worden uitgevoerd bij een defecte component!

 U kunt de componenten resetten met de programmeer-app (zie [Gewiste componenten resetten of opnieuw gebruiken \[](#page-62-0)[}](#page-62-0) [63\]](#page-62-0)).

#### 6.9 Overzicht van componenten exporteren

<span id="page-27-0"></span>U kunt via **menu en O** Componenten zien wat er in uw MobileKeysluischema beschikbaar is:

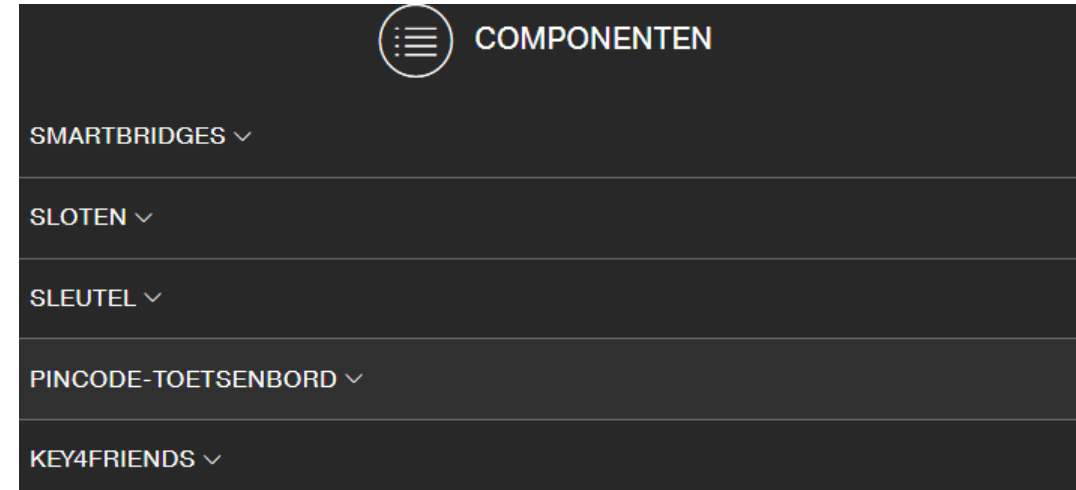

door het dropdownmenu te openen, kunt u de componenten zien:

- **▼ SMARTBRIDGES**
- **<u></u> T** SLOTEN
- ▼ SLEUTEL
- **▼ PINCODE-TOETSENBORD**
- $\bullet$  KEY4FRIENDS

met de button **P**PDF maken maakt u een pdf met gedetailleerde informatie aan:

#### Locatie en account

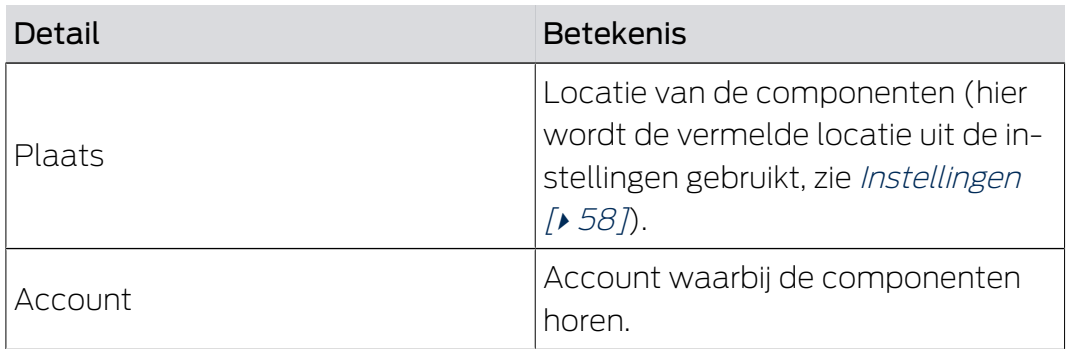

#### SMARTBRIDGES

## **SMARTBRIDGES**

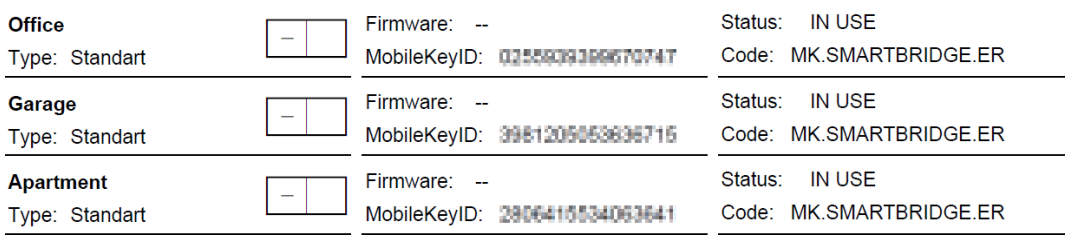

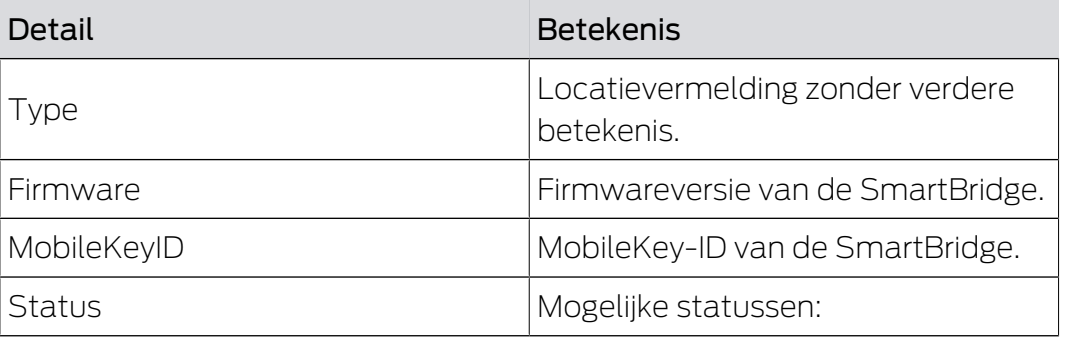

#### SLOTEN

## **LIST OF LOCKS**

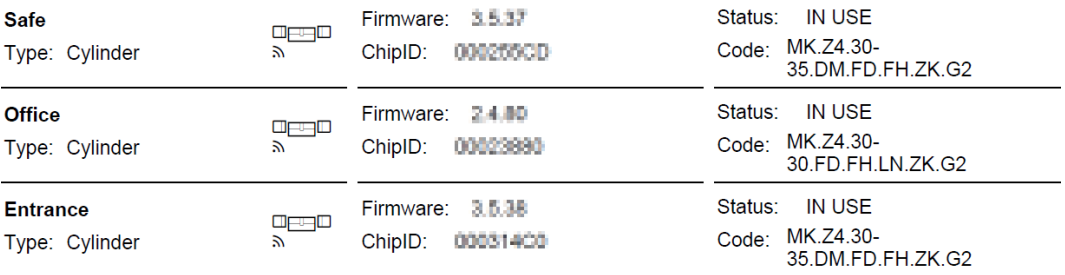

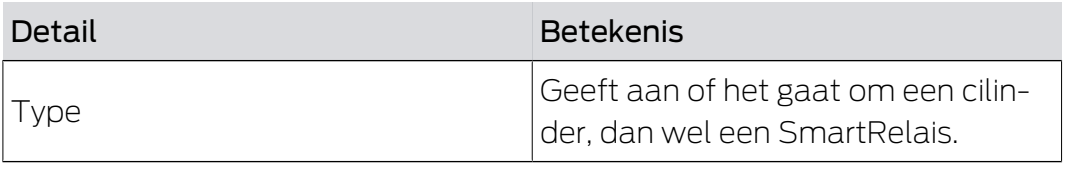

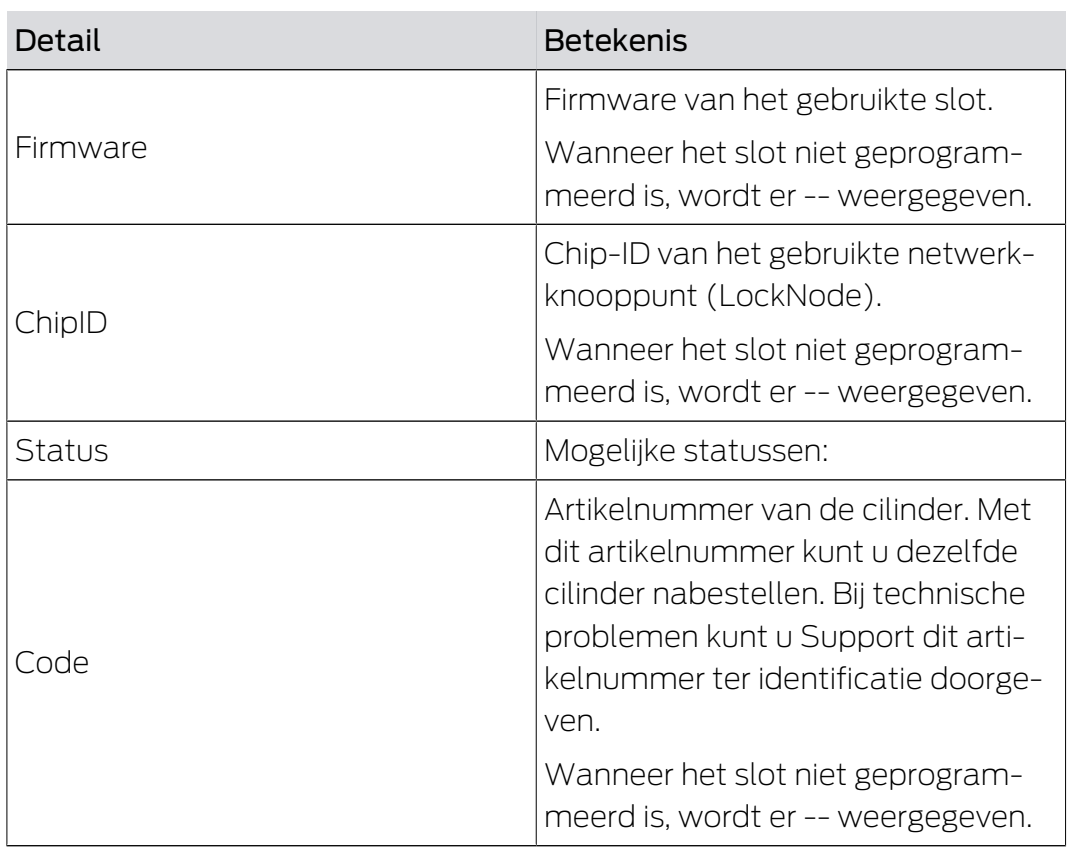

## **SLEUTEL**

## **LIST OF KEYS**

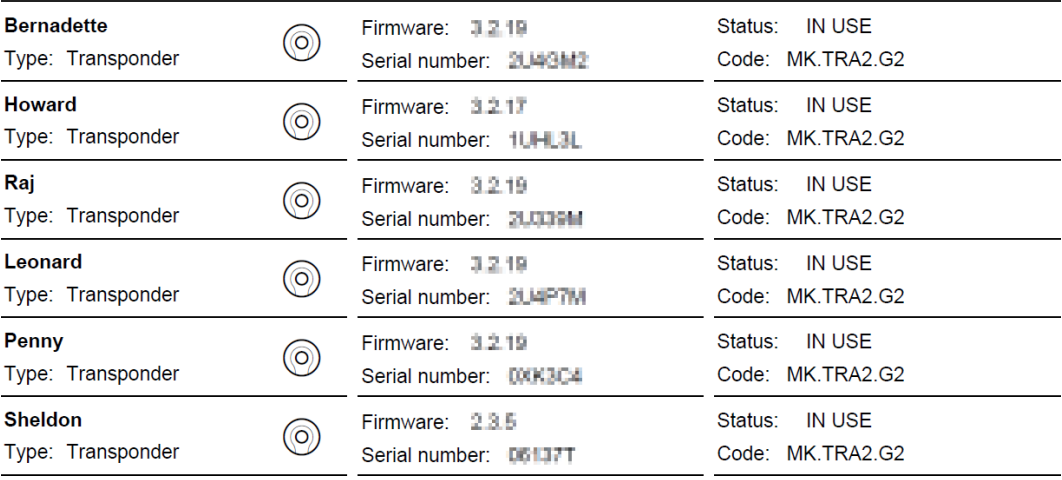

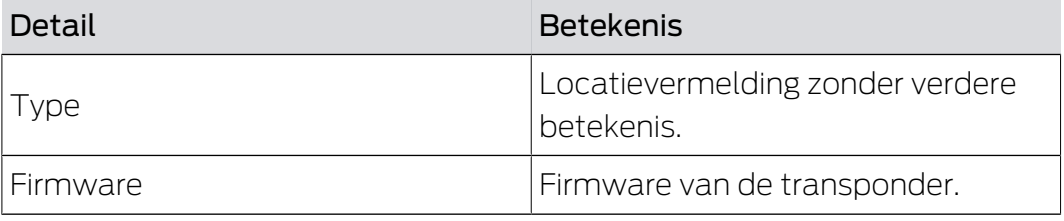

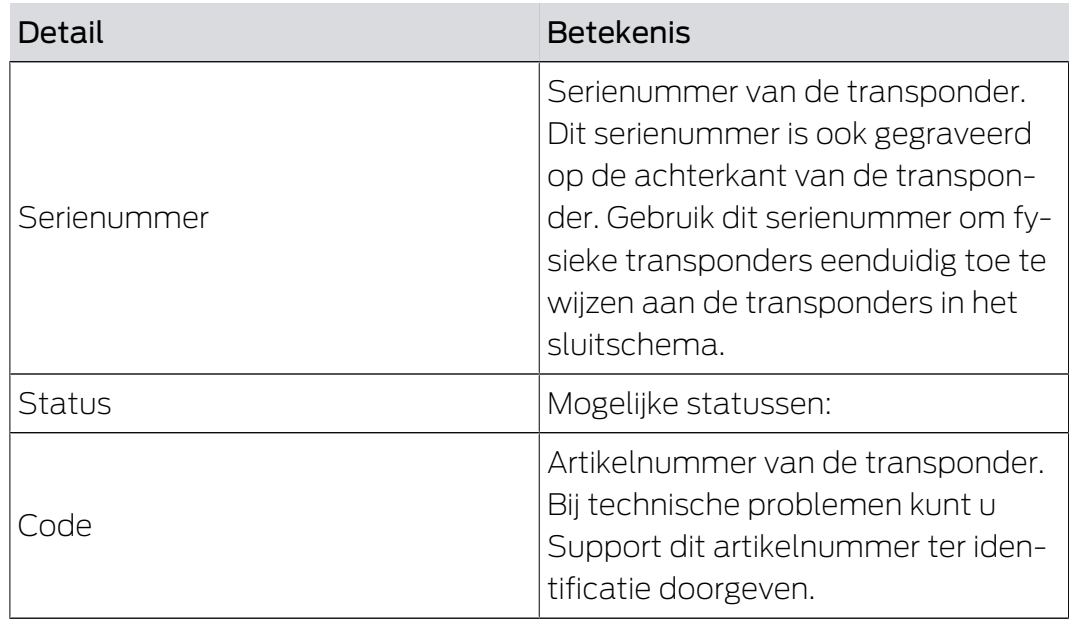

## PINCODE-TOETSENBORD

## **PIN CODE KEYPADS**

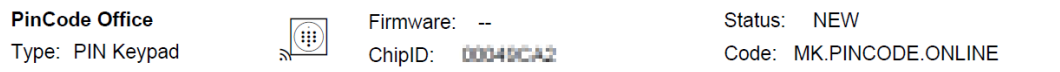

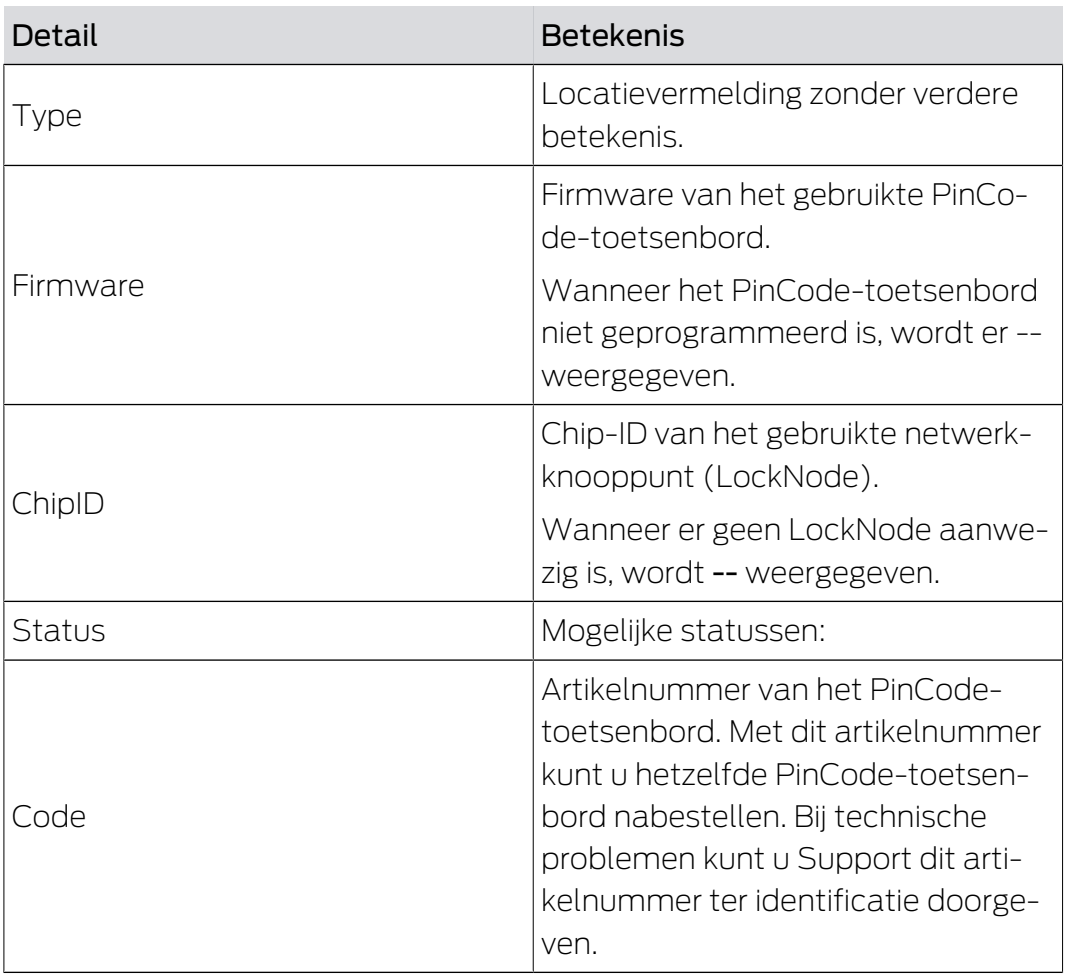

U kunt daarnaast ook de componenten uitlezen (zie [Componenten uitlezen](#page-62-1)  $[663]$  $[663]$  $[663]$ .

## 6.10 Toegangsprotocol uitlezen

<span id="page-31-0"></span>Elke toegang met een sleutel wordt in het slot geregistreerd. MobileKeysluitelementen protocolleren max. 500 passages. Als er daarna nog meerdere passages volgen, worden de oudste overschreven. Ga als volgt te werk om het toegangsprotocol te bekijken:

- $\checkmark$  Matrixweergave geopend
- 1. Klik op het gewenste, reeds geprogrammeerde slot waarvan u het protocol wilt uitlezen.
	- $\rightarrow$  Het menu gaat open.

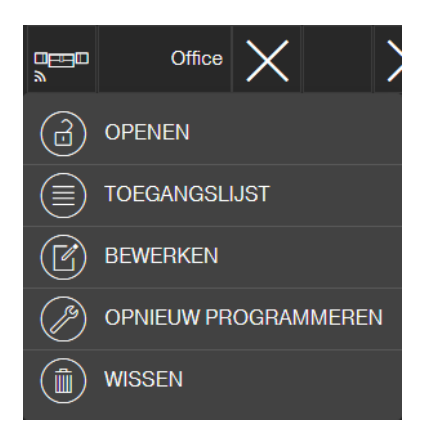

- 2. Klik op de button TOEGANGSLIJST .
- 3. Klik op de button PROTOCOL UITLEZEN .

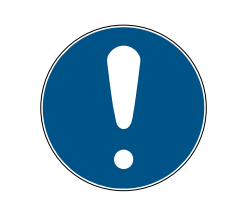

## **OPMERKING**

#### Uitlezen van sloten met online uitbreiding

Sloten met online uitbreiding worden automatisch via de SmartBridge uitgelezen. U hoeft deze sloten niet meer uit te lezen met de programmeerapp en de USB-stick.

- 9 Het commando "Toegangsprotocol uitlezen" wordt als taak naar de programmeer-app verzonden.
- 4. Klik op de button Menu
	- $\rightarrow$  Het menu gaat open.
- 5. Klik op de button <sup>D</sup> PROGRAMMEREN.
	- $\rightarrow$  Programmeer-app start op.
- 6. Voer de programmeertaak uit.
- 7. Open de Matrix.
- 8. Klik op het slot waarvan u het protocol wilt uitlezen.
	- $\rightarrow$  Het menu gaat open.

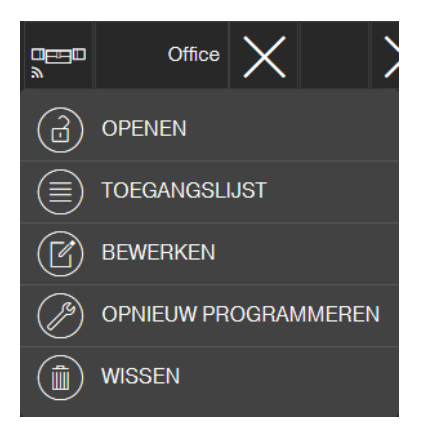

- 9. Klik op de button TOEGANGSLIJST .
	- → Het toegangsprotocol wordt weergegeven.
- 10. Filter desgewenst de invoer.

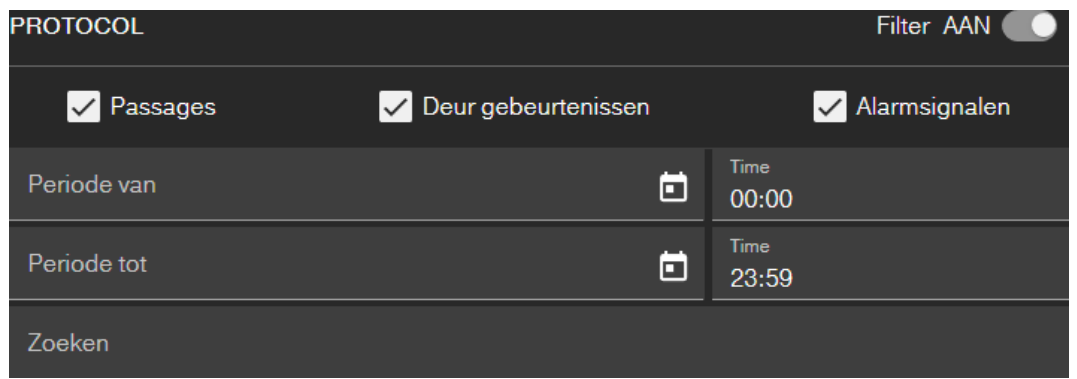

9 Het gefilterde toegangsprotocol wordt weergegeven.

## 6.11 Kleurschema veranderen

<span id="page-32-0"></span>U kunt beschikken over twee kleurschema's:

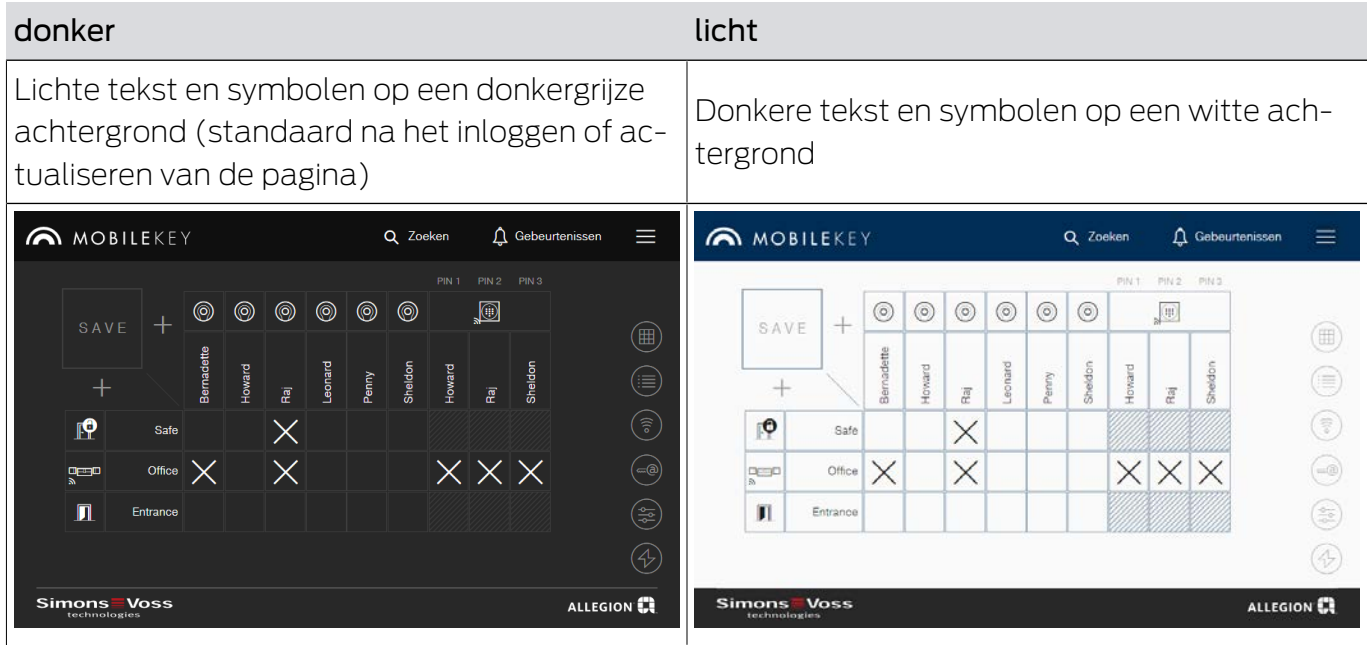

Naargelang uw persoonlijke voorkeur kunnen u kiezen voor een van de thema's:

- 1. Klik op de button Menu  $\rightarrow$  Het menu gaat open.
- 2. Klik op de button  $\bigodot$  Verander thema.
- $\rightarrow$  Het thema is aangepast.

# <span id="page-34-0"></span>7. MobileKey online-uitbreiding

Via een SmartBridge (die fungeert als Accesspoint) kunt u sloten en PinCode-toetsenborden met online uitbreiding in een netwerk opnemen voor directe communicatie met de internet-app. U profiteert van de volgende voordelen:

- programmeer sloten en PinCode-toetsenborden met online uitbreiding onafhankelijk van het platform.
- **H** houd in realtime de deurstatus in het oog (open, dicht, afgesloten).
- lees de passagelijsten van de sloten van overal ter wereld uit.
- deel met Key4Friends uw sleutels met vrienden.
- $\blacksquare$  open en sluit uw sloten op afstand.

#### Componenten voor de online uitbreiding

Voor het gebruik van deze functies zijn speciale componenten nodig.

- SmartBridge: als Accespoint continu verbonden met het internet.
- Sloten met online uitbreiding: alle MobileKey-sloten kunnen worden uitgerust met een speciaal netwerkknooppunt (SmartRelais met bijbehorende printplaat) om ze met de online-functie uit te breiden. In dit geval spreekt men van zogenaamde LockNodes.

Sloten met "DoorMonitoring-configuratie" beschikken bovendien over een uitgekiend systeem sensoren. Deze sloten kunnen de status (open, gesloten, afgesloten) bepalen en doorgeven aan de internet-app.

 PinCode-toetsenbord met online uitbreiding: dit PinCode-toetsenbord is via een netwerkknooppunt (LockNode) verbonden met de SmartBridge.

## Opmerking over netwerkafhankelijkheid en offline fallback-niveau

MobileKey is een webgebaseerde oplossing voor het beheer van een sluitplan met sloten en sleutels, die na het programmeren (offline) zelfstandig werkt.

De beschreven online uitbreiding is afhankelijk van een permanente en betrouwbare internetverbinding met onze server. Het biedt bijvoorbeeld de volgende functies:

- $\blacksquare$  Opening op afstand
- **:** Key4Friends
- **::** Online PinCode-toetsenbord
- $\blacksquare$  Onmiddellijke verzending van kennisgevingen

Openingen op afstand stellen personen zonder eigen fysieke identificatiemiddel in staat om direct toegang te krijgen tot netwerksloten. Key4Friends daarentegen machtigt personen zonder eigen fysieke identificatiemedium tijdelijk om zelfstandig toegang te krijgen. Dergelijke personen zijn bijvoorbeeld:

- Vrienden (zoals de naam al aangeeft)
- **::** Dienstverlener
- **H** Buren
- **H** Leveranciers

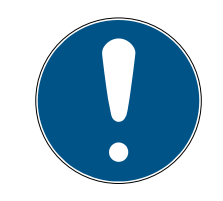

## **OPMERKING**

#### Offline vergrendelingsniveau voor netwerksloten

Alle functies van de online extensie (inclusief Key4Friends) zijn alleen ontworpen als een extensie en niet als een vervanging voor de offline functies. Ze zijn geen vervanging voor personen met een permanente autorisatie of als exclusieve toegangsautorisatie bij veiligheidskritieke deuren en toegangspunten.

- $\blacksquare$  Zorg daarom bij het uitbreiden van ons standaard systeem online (offline), vooral bij gebruik met Key4Friends of het openen op afstand, altijd voor één of meerdere offline back-ups (PinCode-toetsenbord (offline), transponder).
- 9 Deze fysieke identificatiemiddelen communiceren rechtstreeks met de sloten. Zij zorgen ervoor dat de bijbehorende deuren en toegangspunten te allen tijde en onafhankelijk van het netwerk toegankelijk zijn.

## 7.1 SmartBridges

<span id="page-35-0"></span>Minstens één SmartBridge moet gebruikt worden als Accesspoint. Deze is aangesloten op het internet en garandeert op die manier verbinding met de server en de internet-app.

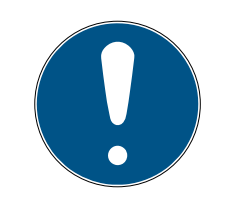

## **OPMERKING**

Uitgebreide netwerkinstellingen (bijv. bij het aanmaken van een slot) worden pas weergegeven wanneer minstens één SmartBridge is aangemaakt.

Denk eraan dat met MobileKey maximaal 10 SmartBridges ingezet kunnen worden.
$\lambda$ 

#### 7.1.1 SmartBridges opstellen

SmartBridges kunnen afhankelijk van de toepassing en de configuratie op verschillende manier worden gebruikt. Hieronder laten we de belangrijkste scenario's zien.

#### 7.1.1.1 Eén SmartBridge

Het gebruik van een als Accesspoint geconfigureerde SmartBridge is de eenvoudigste toepassing voor MobileKey ONLINE.

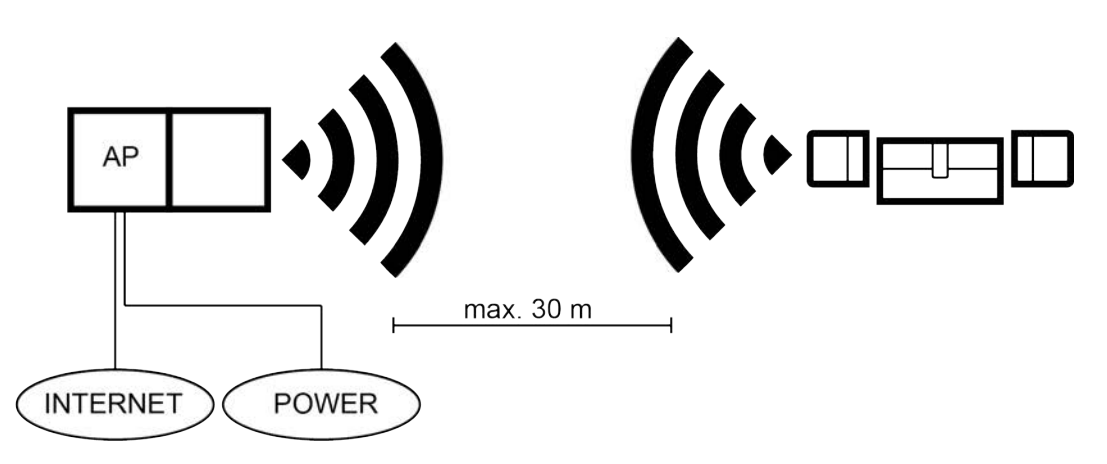

#### 7.1.1.2 Twee of meerdere SmartBridges

MobileKey ONLINE kan meerdere Accesspoints beheren. Op deze manier kunnen diverse locaties of zeer ver uit elkaar liggende sloten met het MobileKey ONLINE netwerk worden georganiseerd.

Welk slot door welk Accesspoint wordt aangestuurd, bepaalt MobileKey ONLINE automatisch aan de hand van de signaalsterkte. De route van de communicatie kunt u in het menu "NETWERK" traceren door de optie "Toon toegewezen SmartBridge" te activeren.

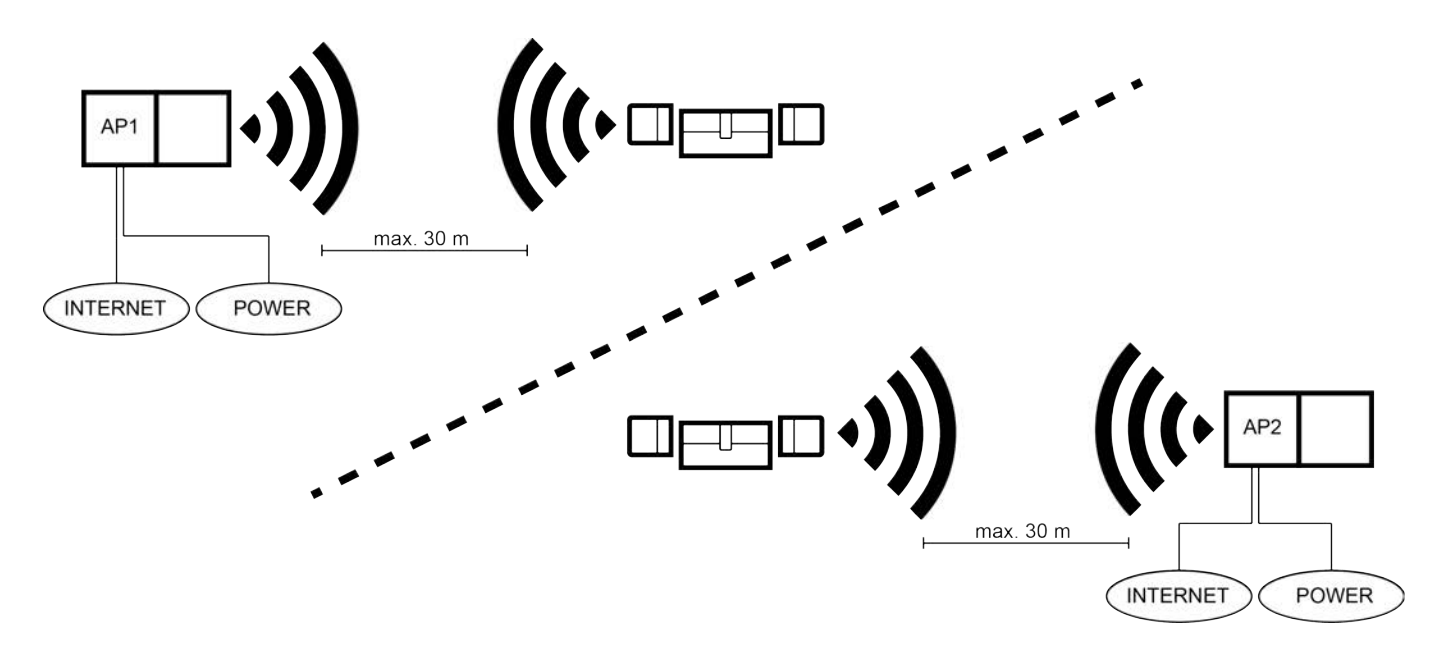

## 7.1.2 SmartBridges inrichten

<span id="page-37-0"></span>Zo voegt u in de internet-app een nieuwe SmartBridge toe:

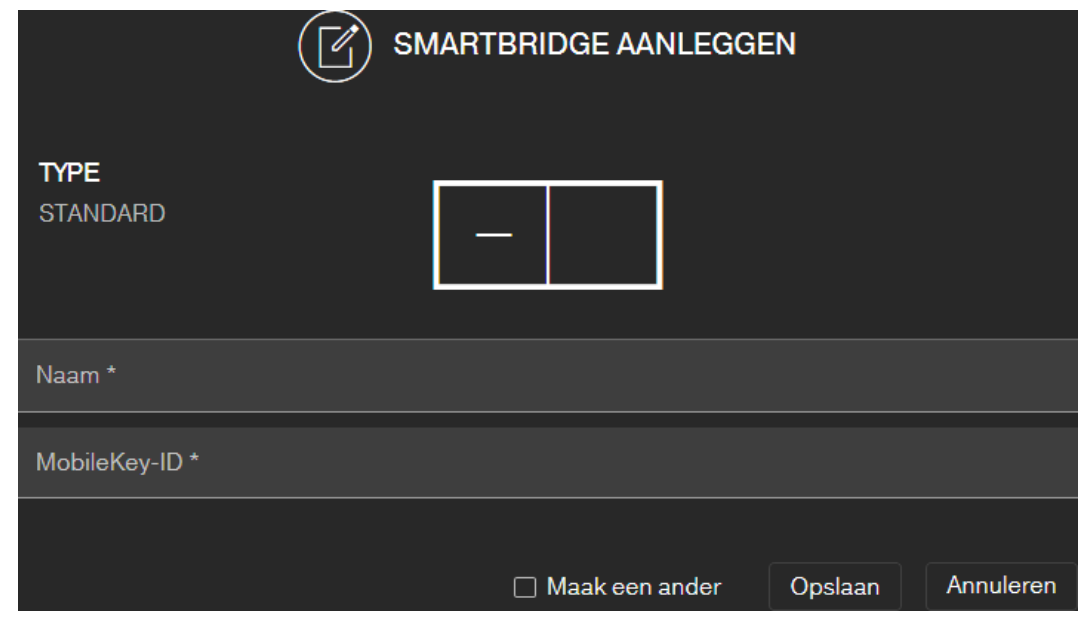

- 1. Klik op de button Menu $\blacksquare$ 
	- $\rightarrow$  Het menu gaat open.
- 2. Klik op de button  $\odot$  NETWERK.
	- → De netwerkweergave gaat open.
- 3. Voeg een nieuwe SmartBridge toe met de  $\bigoplus$ -button bij SmartBridges.
	- → Dialoogvenster opent om een nieuwe SmartBridge toe te voegen.
- 4. Geef een eenduidige naam (bijv. "SmartBridge Kantoor 2").
- 5. Voer de MobileKey-ID in (zie verpakking of achterkant van de Smart-Bridge, formaat XXXX-XXXX-XXXX-XXXX).
- 6. Wanneer u nog een SmartBridge wilt aanmaken, dan vinkt u het hokje  $\overline{\triangledown}$  Maak en ander aan.
	- $\rightarrow$  Als dit hokje aangevinkt is, blijft u na het opslaan in deze weergave en kunt u meteen een volgende SmartBridge aanmaken.
- 7. Klik op de button OPSLAAN .
	- $\rightarrow$  De SmartBridge is aangemaakt.

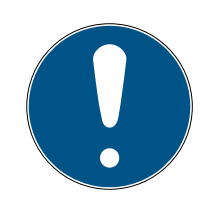

## **OPMERKING**

#### SmartBridge-verbinding met de server

Uw SmartBridge maakt om de ca. 15 seconden verbinding met de server. Wanneer u onmiddellijk na het configureren van de SmartBridge begint met de netwerkconfiguratie, dan kan de server de SmartBridge nog niet identificeren en mislukt de configuratie van het netwerk.

 Wacht na het configureren van de SmartBridge ongeveer twintig seconden voordat u begint met de netwerkconfiguratie.

### Standaard wachtwoord aanpassen

#### Onbevoegde toegang met standaard toegangsgegevens

De standaard toegangsgegevens kunnen ongehinderd worden bekeken. Onbevoegden kunnen de toegangsrechten niet veranderen, maar wel de netwerkconfiguratie aanpassen. U kunt het apparaat dan niet meer via het netwerk bereiken en moet het resetten.

Sommige browsers verzenden geen spaties aan het begin van het wachtwoord.

- 1. Verander het standaard wachtwoord.
- 2. Start of eindig het wachtwoord niet met spaties.

Verander het standaard wachtwoord van uw SmartBridge:

- 1. stel met de OAM-tool vast welk IP-adres uw SmartBridge heeft.
- 2. Roep met een browser de internetinterface op van uw SmartBridge (gebruikersnaam: SimonsVoss, wachtwoord: SimonsVoss).
- 3. Wijs dan een nieuw wachtwoord toe.

Gedetailleerde informatie over de OAM-tool en uw SmartBridge vindt u in het manual van de OAM-tool, in de korte handleiding van uw SmartBridge en het manual van de SmartBridge.

### 7.1.3 SmartBridges wissen

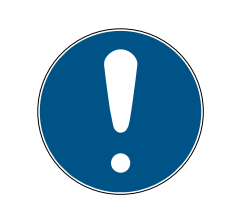

## **OPMERKING**

De LockNodes van de sloten kunnen nu met de aangesloten SmartBridge worden gereset. Indien de sloten niet zijn gemarkeerd om te wissen, behouden ze hun betreffende configuratie. Maar de sloten zijn hierna alleen nog via een andere SmartBridge of via het programmeerapparaat te bereiken.

Zo wist u uw SmartBridge in de internet-app:

- $\checkmark$  Verbonden sloten tonen de status "ONLINE".
- 1. Klik op de button Menu $\blacksquare$ .
	- $\rightarrow$  Het menu gaat open.
- 2. Klik op de button  $\odot$  NETWERK.
- 3. Klik op de SmartBridge die gewist moet worden.
- 4. Klik op de button WISSEN.
	- $\rightarrow$  De SmartBridge wordt gemarkeerd om te wissen.
- 5. Begin de netwerkconfiguratie met de button  $\rightarrow$  CONFIGURATIE BE-GINNEN .
- 6. Het programmeren (in dit geval het resetten van de SmartBridge) wordt uitgevoerd. De SmartBridge kan vervolgens opnieuw in elk MobileKeysluitsysteem worden opgenomen.

## <span id="page-39-0"></span>7.2 Slot met online uitbreiding aanmaken

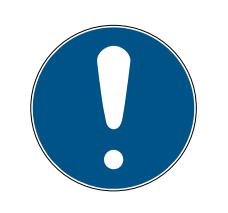

## **OPMERKING**

Reeds ingebouwde en geprogrammeerde sloten zonder online-functie kunnen ook achteraf in MobileKey ONLINE worden opgenomen. Hiervoor hoeft alleen maar het knopkapje (binnenknopkapje bij FD-, buitenknopkapje bij CO-sloten of extra printplaat bij SmartRelais) vervangen te worden door een online-knopkapje met LockNode. Informatie over de vervanging vindt u in de korte handleiding van de LockNode. Vervolgens kan aan het slot in de internet-app de chip-ID van de nieuwe LockNode worden toegevoegd.

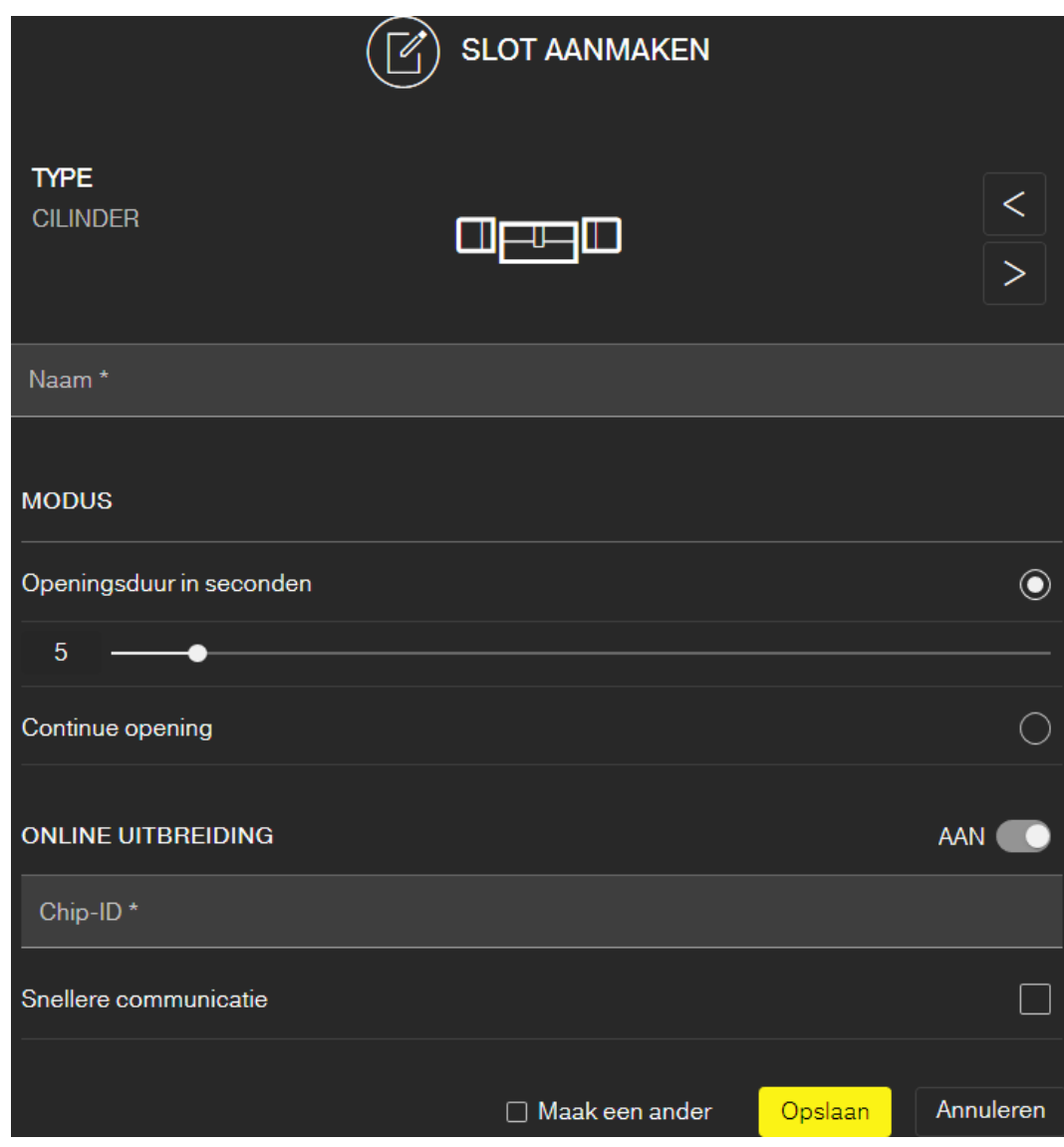

Zo voegt u een nieuw online-slot toe:

- $\checkmark$  SmartBridge aangemaakt (zie [SmartBridges inrichten \[](#page-37-0) $\checkmark$  [38\]](#page-37-0)).
- $\checkmark$  Matrixweergave geopend
- 1. Klik op het symbool om het slot toe te voegen  $\bigoplus$  (onder de SAVE-button).
- 2. Selecteer het type slot, bijv. "CILINDER" voor een normale profielcilinder.
- 3. Geef er een naam aan, bijv. "Voordeur".

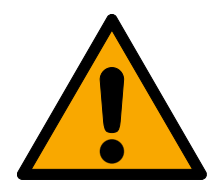

## **VOORZICHTIG**

#### Veiligheidsrisico door continue opening

Een voortdurend openstaande deur kan een veiligheidsrisico inhouden. SimonsVoss Technologies GmbH adviseert daarom de tijdsduur van de opening te beperken.

- 4. Selecteer een van de opties: © Openingsduur in seconden of © Continue opening.
	- $\rightarrow$  Wanneer u  $\odot$  Continue opening hebt geselecteerd, dan blijft het slot net zolang ingeschakeld tot het opnieuw wordt bediend met een sleutel of de afstandsbediening.
- 5. Activeer de online uitbreiding.

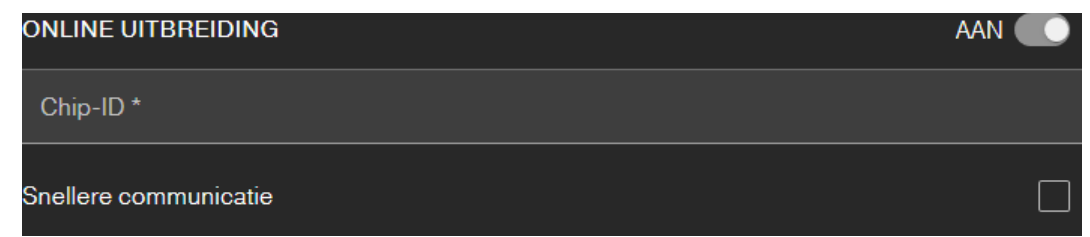

6. Voer de Chip-ID in (zie verpakking of binnenzijde knop, formaat XXXXXXXXX).

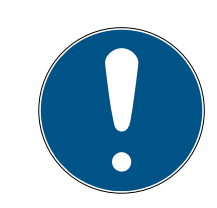

### **OPMERKING**

### Kortere levensduur batterij

Door het inschakelen van **V** Snellere communicatie controleert het sluitelement vaker of er een actie moet worden uitgevoerd. Dit zorgt voor een kortere reactietijd, maar leidt ook tot een tot 30% kortere gebruiksduur van de batterij.

- 7. Vink optioneel het hokje  $\triangledown$  Snellere communicatie aan.
- 8. Wanneer u nog een slot met online uitbreiding wilt aanmaken, dan vinkt u het hokje  $\nabla$  Maak en ander aan.
	- → Als dit hokje aangevinkt is, blijft u na het opslaan in deze weergave en kunt u meteen een volgend slot met online uitbreiding aanmaken.
- 9. Klik op de button OPSLAAN .
- → Slot met online functie (LockNode) aangemaakt.

## 7.3 Slot met online uitbreiding wissen

Zo wist u een reeds bestaand online-slot via de SmartBridge:

- $\checkmark$  SmartBridge aangemaakt (zie SmartBridges inrichten  $\checkmark$ ) [38\]](#page-37-0))
- $\checkmark$  Netwerk ingericht en bedrijfsklaar
- $\checkmark$  Online-status van het te wissen slot "ONLINE"
- 1. Klik op de button Menu $\blacksquare$ .
	- $\rightarrow$  Het menu gaat open.
- 2. Klik op de button  $\odot$  NETWERK.
- 3. Klik in het menu "NETWERK" op het te wissen slot.
- 4. Klik op de button WISSEN.
	- $\rightarrow$  Het slot wordt gemarkeerd om te wissen.
- 5. Begin de netwerkconfiguratie met de button "CONFIGURATIE BEGIN-NEN".
	- 9 Het programmeren (in dit geval het resetten) wordt uitgevoerd.
	- $\rightarrow$  Het slot kan vervolgens opnieuw in elk MobileKey-sluitsysteem worden opgenomen.
- $\rightarrow$  Slot is gewist.

## 7.4 PinCode-toetsenbord met online uitbreiding aanmaken

- <span id="page-41-0"></span> $\checkmark$  Online PinCode-toetsenbord reeds geconfigureerd (zie meegeleverde korte handleiding).
- $\checkmark$  Slot voor online PinCode-toetsenbord reeds aangemaakt (zie [Slot met](#page-39-0) online uitbreiding aanmaken  $\lceil \blacktriangleright 40 \rceil$ .
- $\checkmark$  Matrixweergave geopend
- 1. Klik op het symbool om sleutels  $\bigoplus$  (naast de SAVE-button).
- 2. Voer een naam in voor het PinCode-toetsenbord, bijv. "Kantoordeur".
- 3. Open het dropdownmenu ▼ Slot.
- 4. Bepaal het slot waarbij het online PinCode-toetsenbord wordt gebruikt.

5. Activeer de online uitbreiding.

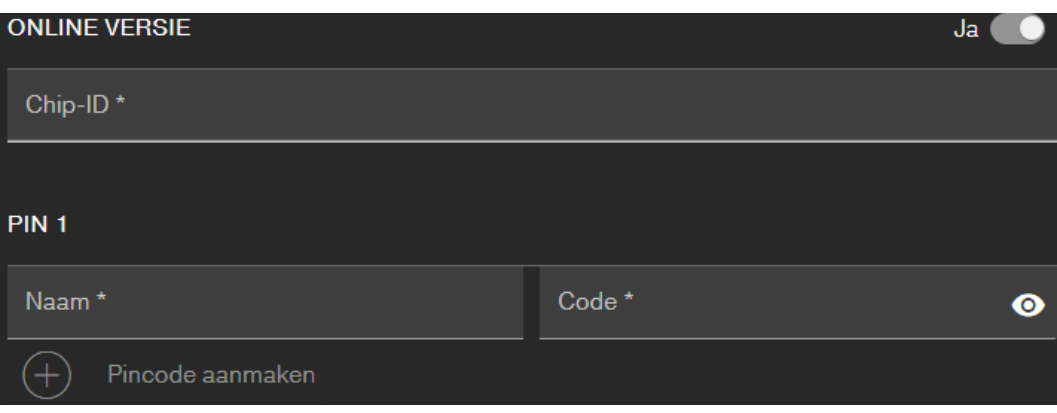

- 6. Voer de Chip-ID in (zie verpakking of achterzijde, formaat: XXXXXXXX).
- 7. Voer een naam in voor de eerste PIN, bijv. "Hans Mulder".
- 8. Voer een pincode in (met de button Zichtbaar  $\odot$  ziet u de PIN in leesbare tekst).
- 9. Voer eventueel nog maximaal twee andere pincodes in (button  $\bigoplus$ Toetsenblok PinCode aanmaken ).
- 10. Wanneer u nog een PinCode-toetsenbord met online uitbreiding wilt aanmaken, dan vinkt u het hokje  $\blacktriangledown$  Maak en ander aan.
	- $\rightarrow$  Als dit hokje aangevinkt is, blijft u na het opslaan in deze weergave en kunt u meteen een volgend PinCode-toetsenbord met online uitbreiding aanmaken.
- 11. Klik op de button OPSLAAN .
- → Het PinCode-toetsenbord is aangemaakt.

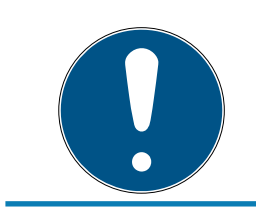

## **OPMERKING**

Wanneer u daarna de user-PINs wilt bewerken, klikt u op de vermelding in de Matrix en selecteert u in het menu de button BEWERKEN .

## **LET OP**

#### Blokkade na foute invoer

Na zeven foutief ingevoerde pincodes geeft de SmartBridge nog steeds bewijs van de ontvangst, maar het systeem blokkeert voor de duur van drie minuten de verwerking van ingevoerde user-PINs. In de internet-app wordt bij de meldingen een dienovereenkomstige boodschap weergegeven.

## 7.5 PinCode-toetsenbord met online uitbreiding wissen

- ü SmartBridge aangemaakt (zie [SmartBridges inrichten \[](#page-37-0)[}](#page-37-0) [38\]](#page-37-0)).
- $\checkmark$  Netwerk ingericht en bedrijfsklaar (zie [Netwerk configureren \[](#page-43-0) $\checkmark$  [44\]](#page-43-0)).
- $\checkmark$  Online status van het te wissen online PinCode-toetsenbord "ONLINE".
- 1. Klik op de button Menu $\blacksquare$ .
	- $\rightarrow$  Het menu gaat open.
- 2. Klik op de button  $\odot$  NETWERK.
- 3. Klik in het menu "NETWERK" op het te wissen online PinCode-toetsenbord.
- 4. Klik op de button WISSEN.
	- → Het online PinCode-toetsenbord wordt gemarkeerd om te wissen.
- 5. Begin de netwerkconfiguratie met de button  $\rightarrow$  CONFIGURATIE BE-GINNEN .
	- → Het programmeren (in dit geval het resetten) wordt uitgevoerd.
	- 9 Het online PinCode-toetsenbord kan na een voorgaande reset naar de uitlevermodus (zie meegeleverde korte handleiding) vervolgens opnieuw worden geïntegreerd in elk MobileKey-sluitsysteem.
- → Het online PinCode-toetsenbord is gewist.

## 7.6 Netwerk configureren

- <span id="page-43-0"></span>← Minstens één aangemaakte SmartBridge.
- $\checkmark$  SmartBridge verbonden met internet en gebruiksklaar.
- $\checkmark$  Minstens één slot met online-chip-ID aangemaakt.
- $\checkmark$  De afstand tussen SmartBridge en sloten bedraagt minder dan ca. 30 m. Alle componenten moeten altijd binnen het zendbereik van de SmartBridge zijn!
- 1. Klik op de button Menu $\blacksquare$ .
	- $\rightarrow$  Het menu gaat open.
- 2. Klik op de button  $\bigcirc$  NETWERK.
- 3. Klik op de button CONFIGURATIE BEGINNEN .
	- 9 De configuratie van het MobileKey-netwerk gebeurt geheel automatisch.
- 9 Na afloop van de configuratie moet de status van de SmartBridges en de sloten op "ONLINE" staan.

Werk volgens de onderstaande checklist als de automatische configuratie mislukt is: [Slot met online uitbreiding functioneert niet \[](#page-65-0)[}](#page-65-0) [66\]](#page-65-0).

## 7.7 Programmeren van Componenten met online uitbreiding

<span id="page-44-0"></span>Het programmeren van online sloten resp. online PinCode-toetsenborden is ook mogelijk via SmartBridge. Sleutels of transponders moeten geprogrammeerd worden met de USB-programmeerstick omdat ze geen netwerkknooppunt (LockNode) hebben.

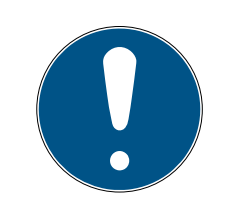

## **OPMERKING**

Programmeer ieder slot of elk online PinCode-toetsenbord vóór het monteren!

Bij iedere nieuwe programmering wordt de in het slot bewaarde toegangslijst gereset. Alleen de reeds uitgelezen passages in de internet-app blijven behouden.

Een programmering via SmartBridge voert u als volgt uit.

- $\checkmark$  Chip-ID van het slot of het online PinCode-toetsenbord bij het aanmaken vermeld.
- Configuratie SmartBridge geslaagd (zie Netwerk configureren  $[447]$ .
- $\checkmark$  Matrixweergave geopend
- 1. Maak een component aan.
- 2. Ken eventueel rechten toe (wanneer u de rechten wilt veranderen).
- 3. Klik op de button Menu  $(\blacksquare)$ .
	- $\rightarrow$  Het menu gaat open.
	- 9 Het programmeren begint via de SmartBridge.

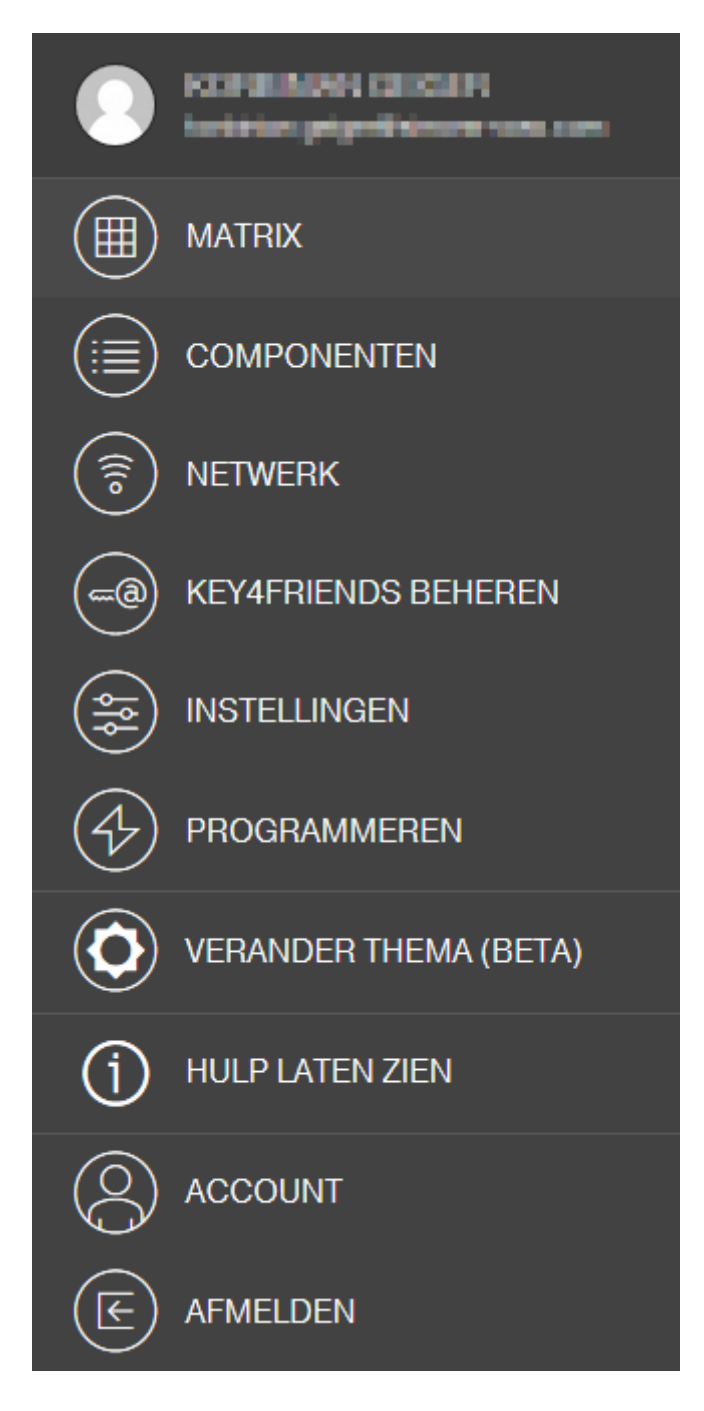

- 4. Klik op de button & NETWERK.
	- → Het netwerkoverzicht gaat open.
- 5. Klik op de button CONFIGURATIE BEGINNEN .
	- 9 Configuratie met nieuwe component begint.
	- 9 Het afronden van de configuratie wordt weergegeven met een snelle, drie keer herhalende toon (piep-piep-piep).
	- $\rightarrow$  De vervolgens automatisch startende programmering wordt beneden in de Message-balk weergegeven.
- $\rightarrow$  Programmering afgesloten.

## 7.8 Verbinding met componenten met online uitbreiding verbreken

<span id="page-46-1"></span>Online-componenten kunnen desgewenst weer uit het systeem worden verwijderd. Mechanisch verwijderen van de componenten (bijv. door ze buiten het zendbereik van MobileKey te brengen) leidt tot een specifieke waarschuwing. Meld de betreffende componenten daarom altijd correct af uit het systeem. Door het afmelden wordt de LockNode gereset. Het slot resp. het online PinCode-toetsenbord behoudt zijn configuratie en is hierna tot een nieuwe online-inrichting alleen nog te bereiken met de USBprogrammeerstick.

- $\checkmark$  Er werd minstens één online-slot resp. één online PinCode-toetsenbord aangemaakt.
- $\checkmark$  Er is al minstens één SmartBridge aangemaakt.
- 1. Klik op de button Menu $\blacksquare$ .
	- $\rightarrow$  Het contextmenu gaat open.
- 2. Klik op de button  $\odot$  NETWERK.
- 3. Klik op het slot of op het online PinCode-toetsenbord waarmee de verbinding verbroken moet worden.
	- $\rightarrow$  Het menu gaat open.
- 4. Klik op de button BEWERKEN .
	- → Het menu voor het bewerken van het slot of het PinCodetoetsenbord gaat open.
- 5. Deactiveer de checkbox  $\Box$  ONLINE VERSIE.
- 6. Klik op de button OPSLAAN .
- 7. Begin de online-configuratie met de button CONFIGURATIE BEGIN-NEN .

## 7.9 Opening op afstand uitvoeren

- <span id="page-46-0"></span> $\checkmark$  Sluitsysteem naar behoren geconfigureerd.
- $\checkmark$  SmartBridge met internet verbonden.
- $\checkmark$  Op afstand bedienbaar slot met online uitbreiding.
- ◆ Op afstand bedienbaar slot correct geconfigureerd (zie [Slot met online](#page-39-0) uitbreiding aanmaken  $[40]$  $[40]$ .
- $\checkmark$  Matrixweergave geopend
- 1. Klik op het sluitelement dat u op afstand wilt bedienen.
	- $\rightarrow$  Het contextmenu gaat open.

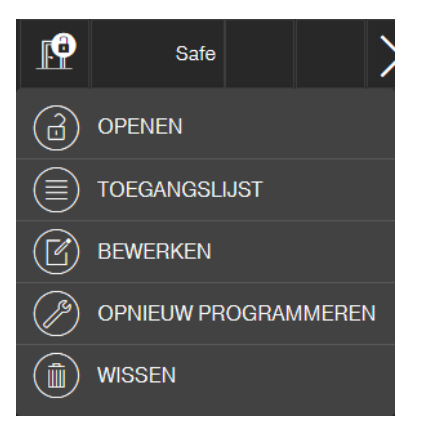

- 2. Klik op de button a OPENEN.
	- 9 Het commando wordt rechtstreeks via de SmartBridge naar het slot gestuurd. Wanneer u dit commando verstuurt naar een geopend slot in de modus Continue opening, wordt dit slot gesloten.
- $\rightarrow$  Slot wordt geopend/gesloten.

## 7.10 Key4Friends

Met Key4Friends kunt u sleutels via smartphones verdelen. De sleutels kunnen zo eenvoudig met vrienden worden gedeeld.

Uw vriend ontvangt een e-mail met informatie over de gedeelde sleutel. In de e-mail is precies vermeld hoe deze gedeelde sleutel kan worden gebruikt met behulp van de kosteloze Key4Friends-app.

Uw vriend installeert de Key4Friends-app en registreert zich snel en kosteloos met het e-mailadres en het telefoonnummer. Alleen door deze unieke combinatie kan gegarandeerd worden dat uw sleutel ook uitsluitend kan worden gebruikt door de smartphone van uw vriend.

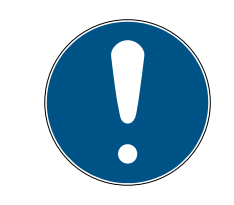

## **OPMERKING**

#### Offline vergrendelingsniveau voor netwerksloten

Alle functies van de online extensie (inclusief Key4Friends) zijn alleen ontworpen als een extensie en niet als een vervanging voor de offline functies. Ze zijn geen vervanging voor personen met een permanente autorisatie of als exclusieve toegangsautorisatie bij veiligheidskritieke deuren en toegangspunten.

- Zorg daarom bij het uitbreiden van ons standaard systeem online (offline), vooral bij gebruik met Key4Friends of het openen op afstand, altijd voor één of meerdere offline back-ups (PinCode-toetsenbord (offline), transponder).
- 9 Deze fysieke identificatiemiddelen communiceren rechtstreeks met de sloten. Zij zorgen ervoor dat de bijbehorende deuren en toegangspunten te allen tijde en onafhankelijk van het netwerk toegankelijk zijn.

## 7.10.1 Sleutels delen

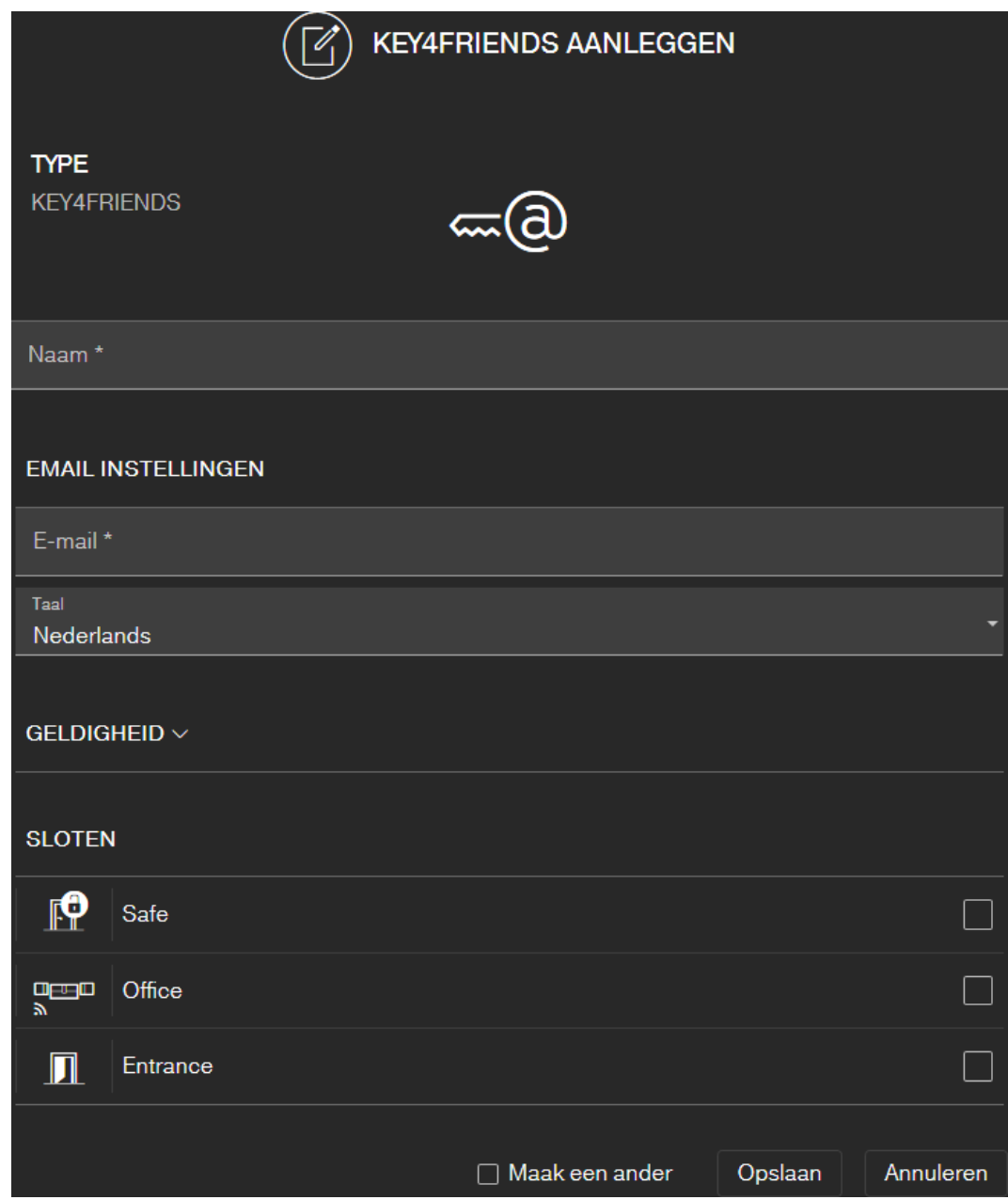

De e-mail bevat de naam die is vermeld in de instellingen (zie [Instellingen](#page-57-0)  $[158].$  $[158].$  $[158].$  $[158].$ 

- $\checkmark$  Sluitsysteem naar behoren geconfigureerd.
- $\checkmark$  Matrixweergave geopend
- 1. Klik op de button Menu $\blacksquare$ .  $\mapsto$  Het menu gaat open.
- 2. Klik op de button KEY4FRIENDS BEHEREN .
	- → Het overzicht van de componenten gaat open.
- 3. Klik op de button + KEY4FRIENDS AANLEGGEN.
- 4. Voer de naam en het e-mailadres van de ontvanger in.
- 5. Selecteer in het dropdown-menu ▼ Taal de taal van de e-mail (Deens, Nederlands, Engels, Frans, Duits, Italiaans of Zweeds).
- 6. Beperk indien nodig de geldigheid van de sleutel.
- 7. Markeer alle sloten waarbij de sleutel geldig moet zijn.

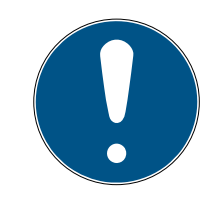

## **OPMERKING**

#### Key4Friends alleen met online uitbreiding

De Key4Friends-app verzendt via de SmartBridge een commando voor af-standsbediening (zie ook [Opening op afstand uitvoeren \[](#page-46-0) $\rightarrow$  [47\]](#page-46-0)) en functioneert alleen met online uitbreiding. Daarom kunt u hier alleen sloten met online uitbreiding markeren.

- 8. Vink optioneel het hokje  $\nabla$  Maak en ander aan.
	- $\rightarrow$  Als dit hokie aangevinkt is, blijft u na het opslaan in deze weergave en kunt u meteen een volgend slot met online uitbreiding aanmaken.
- 9. Klik op de button OPSLAAN .
- 9 Uw vriend ontvangt onmiddellijk een e-mail. In de e-mail is precies beschreven hoe de sleutel kan worden gebruikt.

Alle instellingen en gegevens van de gedeelde sleutel kunnen op elk gewenst moment worden gewijzigd of herroepen, zie [Sleutel beheren](#page-49-0) [\[](#page-49-0)[}](#page-49-0) [50\]](#page-49-0).

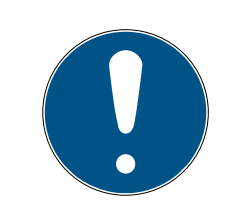

## **OPMERKING**

Het tijdsbestek voor gedeelde sleutels is beperkt tot zes maanden.

 Als u vrienden permanente toegang wilt geven, gebruik dan transponders of een PinCode-toetsenbord.

## 7.10.2 Sleutel beheren

<span id="page-49-0"></span>Elke gedeelde sleutel kan door hem aan te klikken worden bewerkt of ingetrokken.

- $\checkmark$  Sluitsysteem naar behoren geconfigureerd.
- $\checkmark$  Matrixweergave geopend
- 1. Klik op de button Menu $\blacksquare$ .
	- $\rightarrow$  Het menu gaat open.
- 2. Klik op de button KEY4FRIENDS BEHEREN .
	- $\rightarrow$  Het overzicht van de componenten gaat open. U ziet in de rubriek KEY4FRIENDS alle Key4Friends.
- 3. Klik op de Key4Friend die u wilt bewerken of wissen.
	- $\rightarrow$  Het contextmenu gaat open.

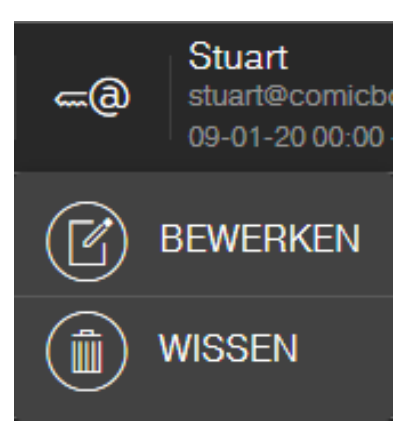

4. **BEWERKEN of de WISSEN van de Key4Friend.** 

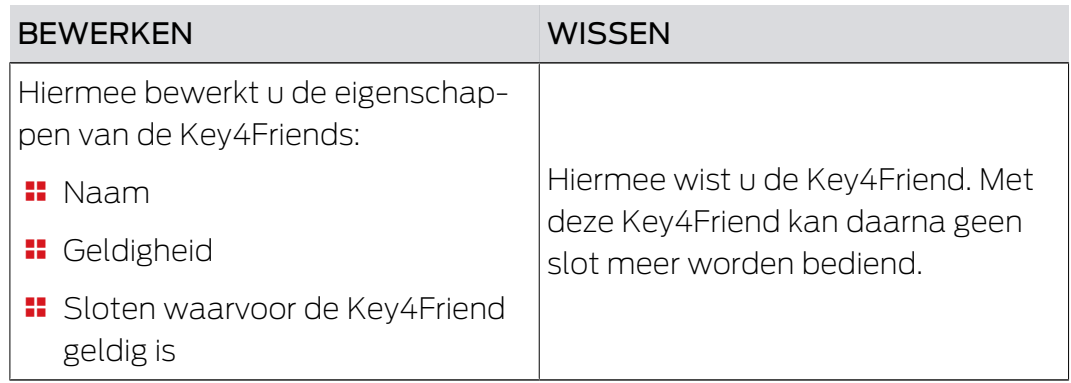

## 7.11 DoorMonitoring slot - Weergegeven status van het slot

<span id="page-50-0"></span>Sloten met de optie DoorMonitoring geven met behulp van een speciale bevestigingsschroef de status van de deur door. Deze sloten zijn van huis uit bestemd voor MobileKey ONLINE – ze beschikken standaard al over een zogenaamde LockNode.

De volgende statussen van de deur worden door het DoorMonitoring-slot (deels gecombineerd) weergegeven met een desbetreffend symbool in de matrix van de internet-app:

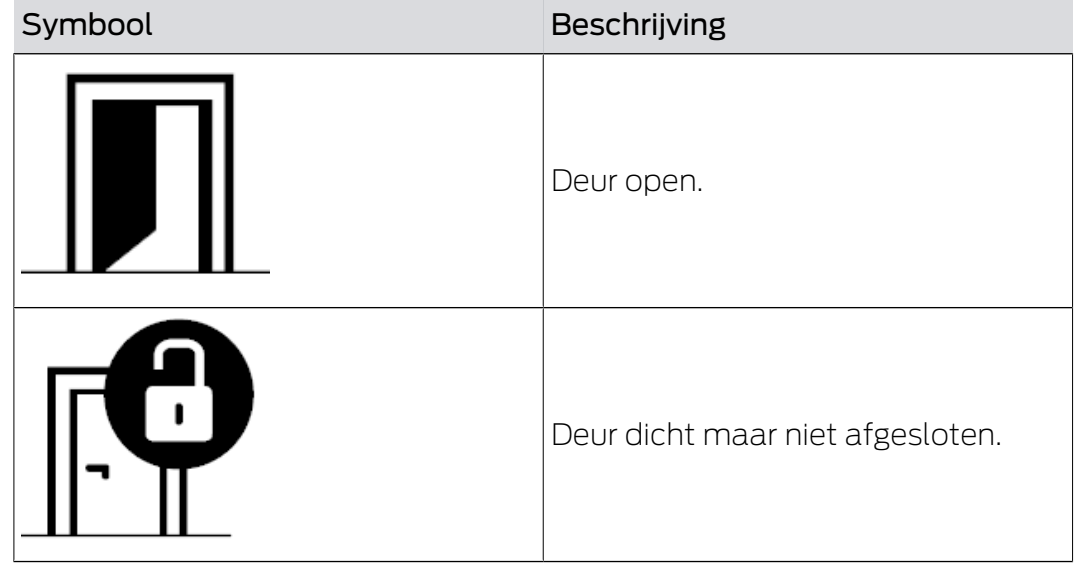

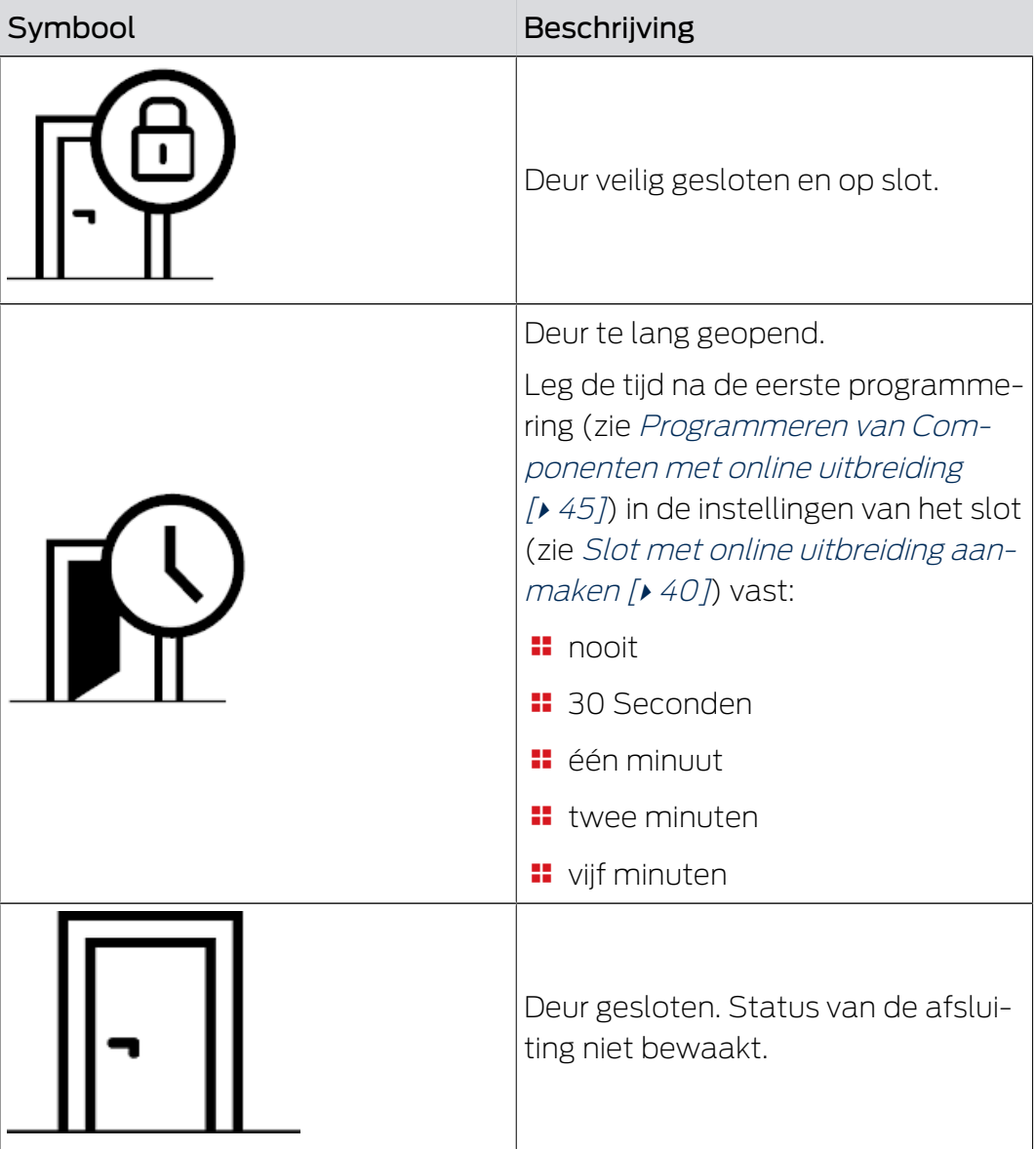

Daarnaast kunnen bij uw DoorMonitoring-slot ook andere waarschuwingen verschijnen.

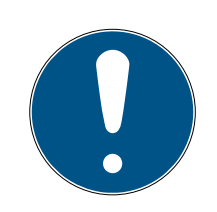

## **OPMERKING**

Wanneer inbraak of een opzettelijke manipulatie van het DoorMonitoringslot wordt vastgesteld, moet de betreffende deur meteen grondig gecontroleerd worden. Let op beschadigingen van de deur en het slot. Vervolgens moet het slot gereset worden! Zie [Programmeren van Componenten met](#page-44-0) online uitbreiding  $[$  [45\]](#page-44-0)

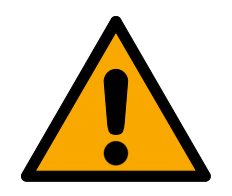

# **VOORZICHTIG**

#### Schoot niet bewaakt

Wanneer de modus Continue opening geactiveerd is, wordt de status van de schoot niet bewaakt!

 Zie derhalve af van de modus permanent open wanneer u de grendel ook wilt bewaken.

Bij iedere nieuwe programmering wordt de in het slot bewaarde toegangslijst gereset. Alleen de reeds uitgelezen passages in de internet-app blijven behouden.

Let er goed op dat het configureren van uw MobileKey-netwerk geslaagd moet zijn! De status van de Smartbridge en het DoorMonitoring-slot moet altijd voor allebei "ONLINE" zijn. Zie [Slot](#page-65-0) [met online uitbreiding functioneert niet \[](#page-65-0)[}](#page-65-0) [66\]](#page-65-0) voor verdere hulp.

## 8. Event management

Met het MobileKey Event Management kunt u zich laten informeren over bepaalde, door u vastgelegde gebeurtenissen (events):

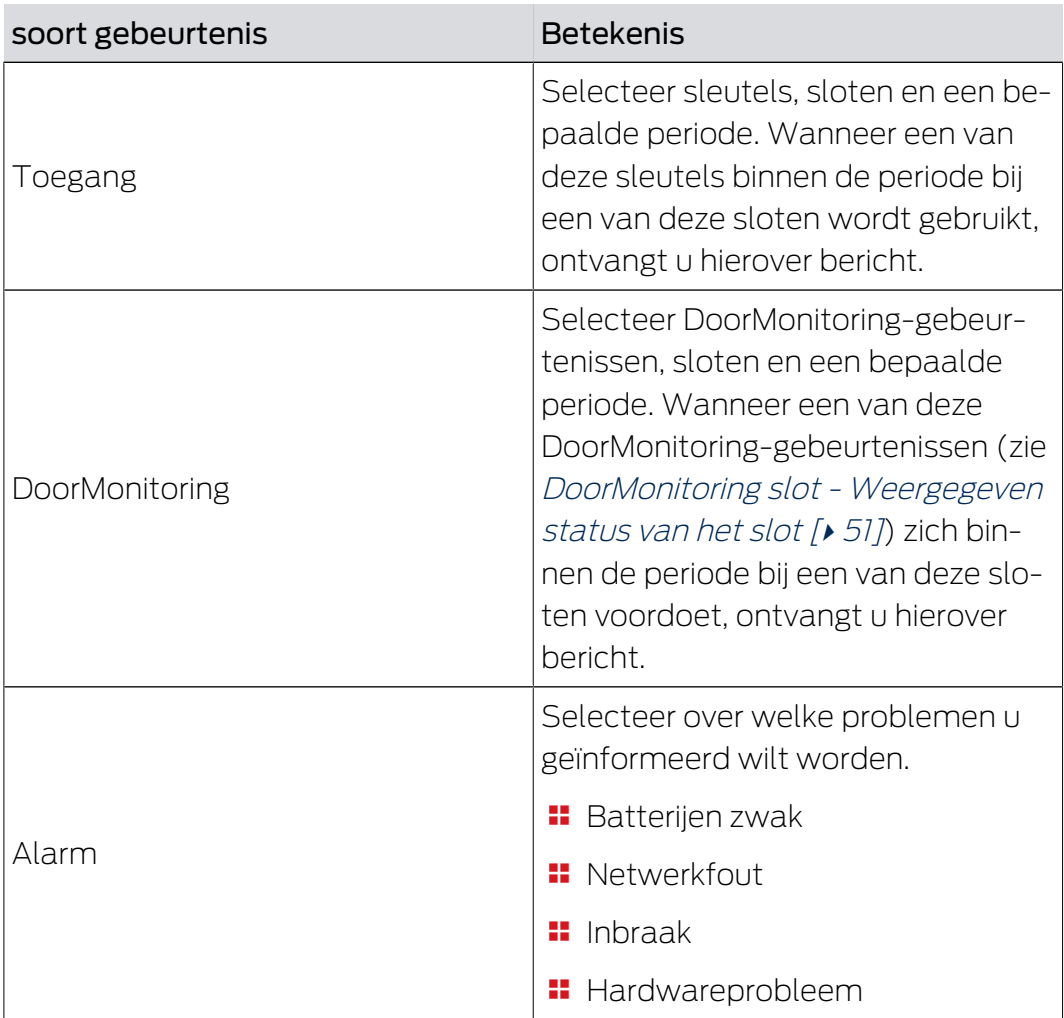

U ontvangt deze berichten via diverse kanalen:

- per e-mail aan verschillende adressen
- push-berichten op uw smartphone (alleen bij geopende MobileKeyapp)
- **H** MobileKey-app (klik op de button **A** Gebeurtenissen )

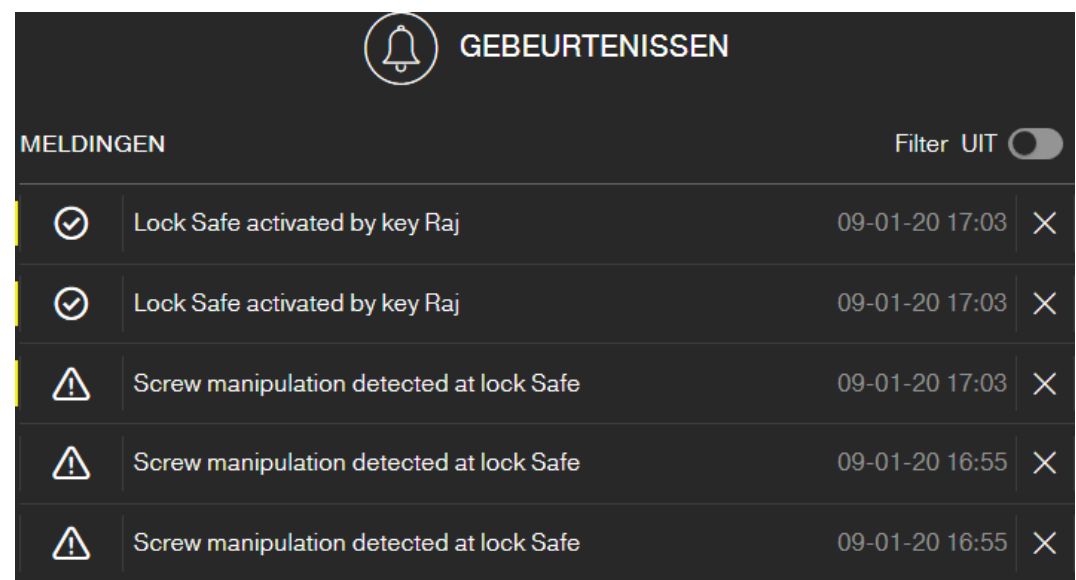

Met dit symbool wordt u ook weergegeven dat er nieuwe gebeurtenissen bestaan die u nog niet hebt bekeken.

#### Filteren

U kunt de weergegeven gebeurtenissen filteren. Activeer hiervoor het filter en stel het volgens uw wensen in.

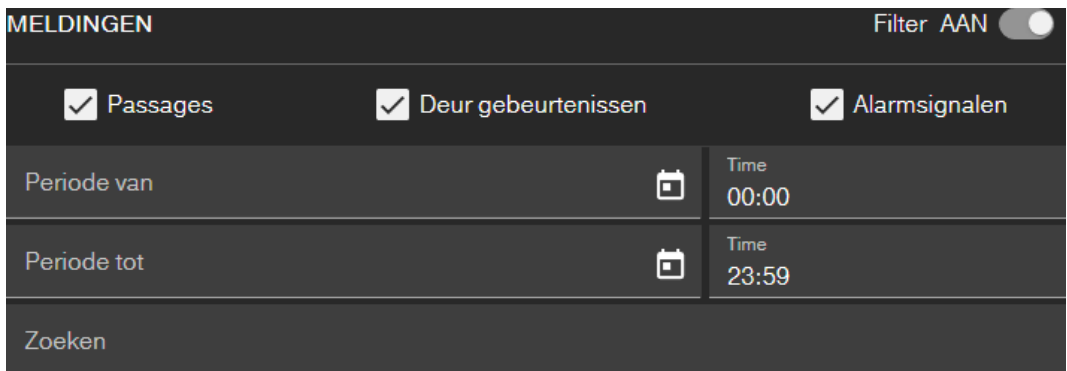

#### 8.1 Regels aanmaken

<span id="page-54-0"></span>Maak individuele gebeurtenissen aan:

- $\checkmark$  Matrixweergave geopend
- 1. klik op de button @ Gebeurtenissen. → Het overzicht met events gaat open.
- 2. Klik op de button  $\ell$  Regels beheren.
	- $\rightarrow$  Het regelbeheer gaat open.
- 3. Klik op de button  $\bigoplus$  Regel aanmaken.
- 4. Volg de assistent.
- 9 Regel aangemaakt. U ontvangt een bericht wanneer de door u vastgelegde gebeurtenis zich voordoet.

Overzicht van de beschikbare soorten gebeurtenissen

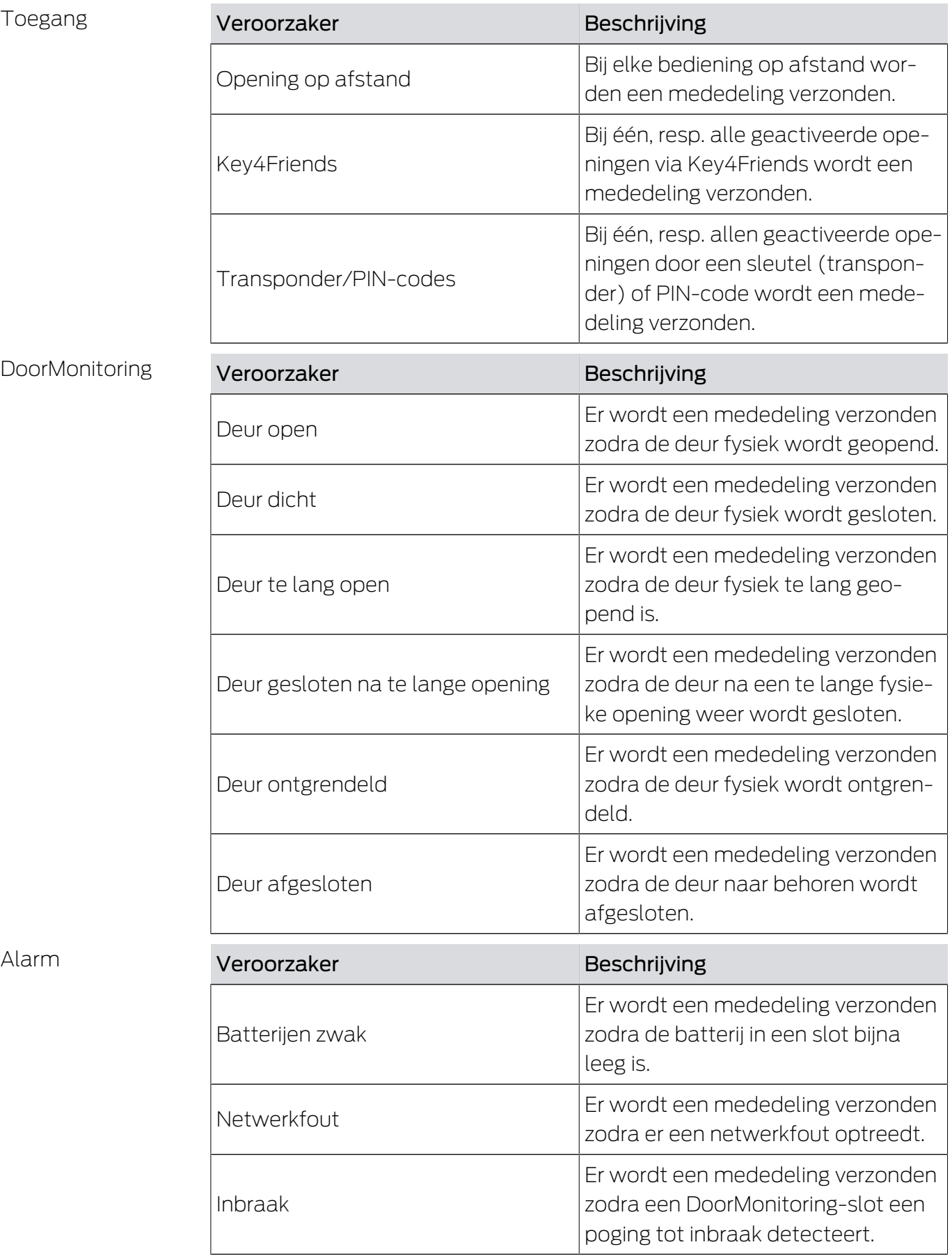

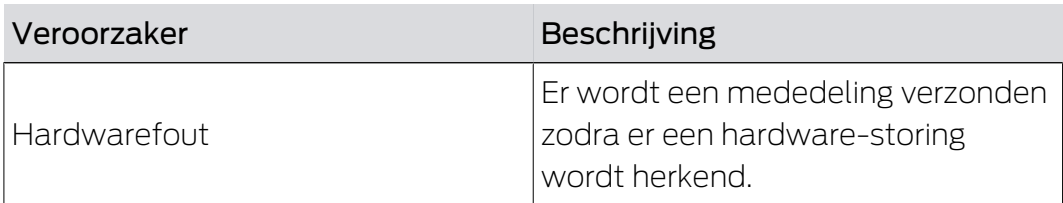

## 8.2 Belangrijke instructies

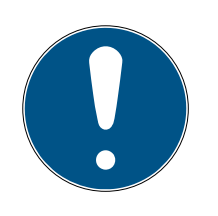

## **OPMERKING**

Alle events worden via de SmartBridge doorgegeven. U ontvangt geen berichten over events wanneer de internetverbinding gestoord is of de spanningsverzorging werd onderbroken. Gedurende de periode waarin de SmartBridge niet correct online is, gaan alle events die zich voordoen verloren.

Een berichtgeving van het type "ALARM" wordt in elk geval aanbevolen. Zo kunt u dit event configureren: [Regels aanmaken \[](#page-54-0)[}](#page-54-0) [55\]](#page-54-0)

Berichten over events worden alleen in realtime gemeld, wanneer de sloten zijn verbonden met de SmartBridge. Alarmmeldingen worden echter ook geregistreerd bij niet in het netwerk opgenomen sloten, zodra een programmeertaak bij het betreffende slot is uitgevoerd. Onder "MEL-DINGEN" kunnen alle events en alarmmeldingen worden weergegeven, gefilterd en afgesloten.

# <span id="page-57-0"></span>9. Instellingen

Roep de instellingen op via de button Menu en de button INSTELLINGEN :

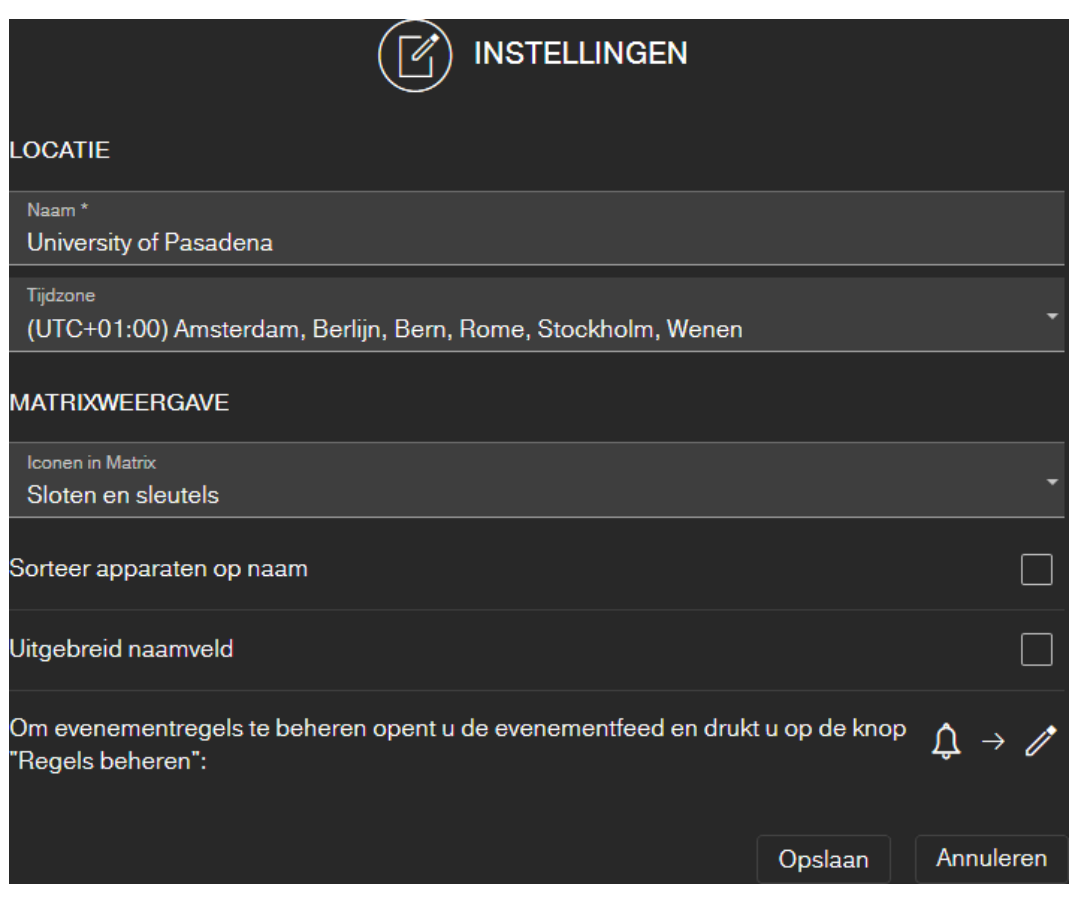

#### locatie van het sluitsysteem

Voer hier de naam van de locatie (bijv. Kantoor) in en de Tijdzone van de locatie.

De vermelding van de locatie wordt ook gebruikt in het geëxporteerde overzicht van de componenten (zie [Overzicht van componenten](#page-27-0) [exporteren \[](#page-27-0)> [28\]](#page-27-0)).

#### Matrixweergave

Pas hier de weergave van uw Matrix aan:

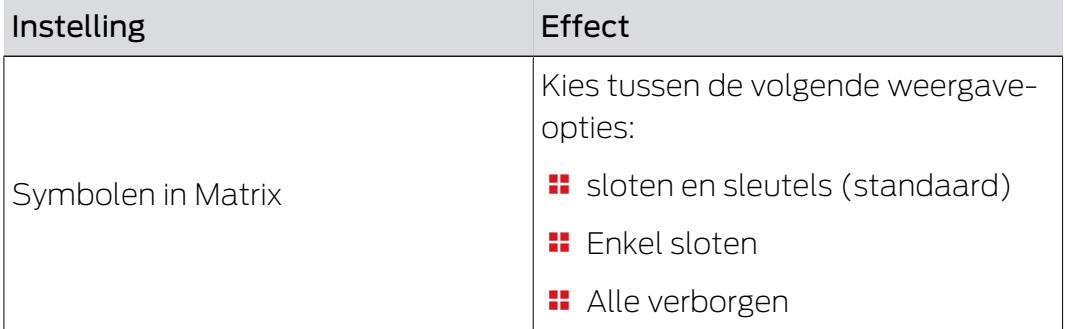

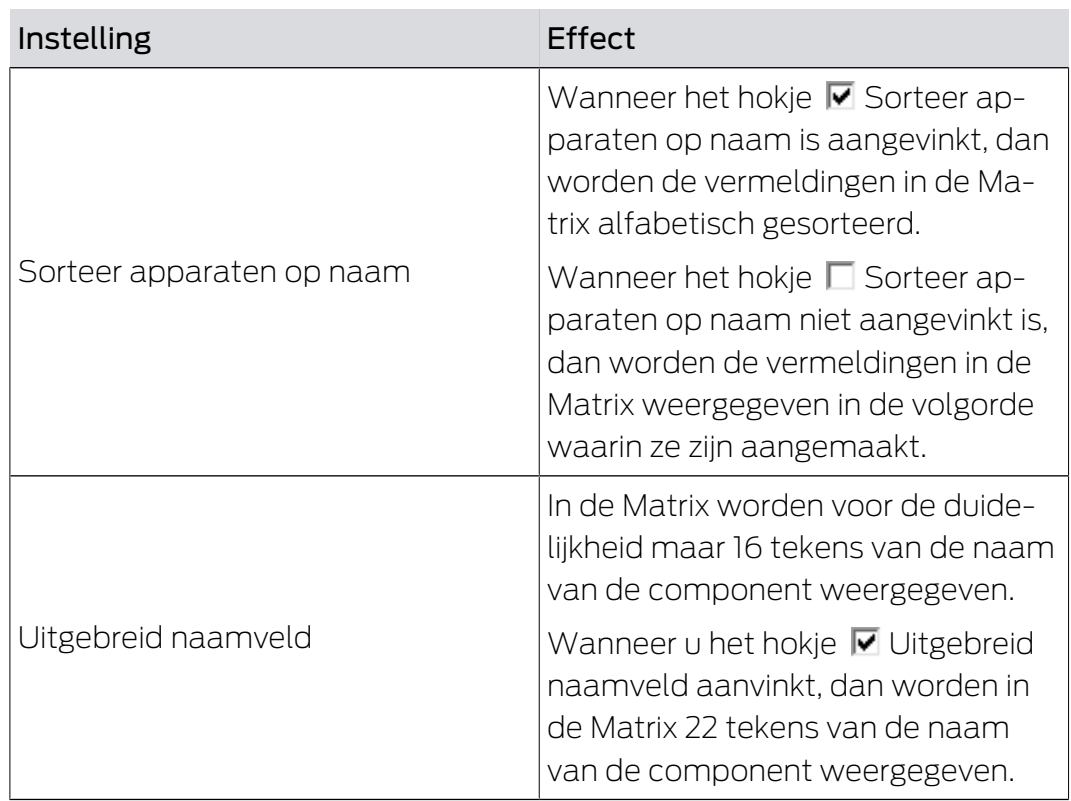

# 10. Oplossen van fouten

Hieronder wordt hulp weergegeven bij mogelijke alledaagse problemen.

## 10.1 Sleutel verloren, beschadigd of gestolen

Sleutels of transponders kunnen onder bepaalde omstandigheden verloren gaan, beschadigd of gestolen worden. Alle draaiboeken leiden ertoe dat de oude sleutel in het sluitschema wordt gereset en een vervangende sleutel moet worden aangemaakt. Om veiligheidsredenen moeten de rechten van de gewiste sleutel uit alle sloten worden verwijderd. Dit gebeurt door het programmeren van alle sloten.

Zo vervangt u een niet meer beschikbare of defecte sleutel:

- $\checkmark$  Matrixweergave geopend
- 1. Zoek de betreffende sleutels in het sluitschema.
- 2. Klik de sleutel aan in het sluitschema.
	- $\rightarrow$  Het contextmenu gaat open.

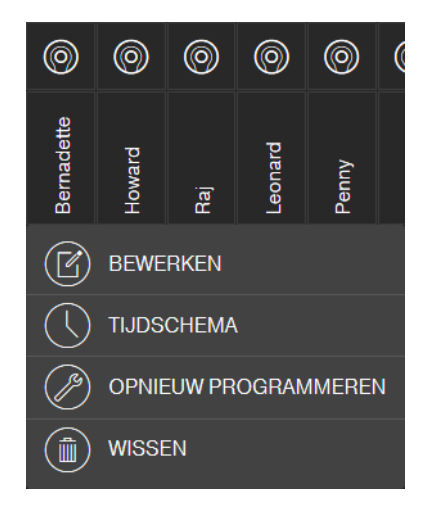

- 3. Klik op de button (a) WISSEN.
	- $\rightarrow$  De sleutel wordt gemarkeerd om te resetten.
	- → Deze taak wordt later uitgevoerd in de programmeer-app.
- 4. Klik op de betreffende sleutel in het sluitschema.
	- $\rightarrow$  Het contextmenu gaat open.

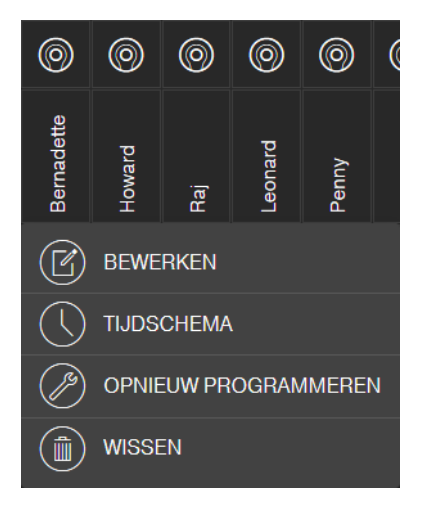

- 5. Klik op de button "WISSEN FORCEREN".
	- $\rightarrow$  Sleutel gewist in het sluitschema.
	- $\rightarrow$  Sleutel nog niet geblokkeerd in het slot.
- 6. Maak eventueel een nieuwe sleutel aan (zie [Sleutel aanmaken \[](#page-17-0)[}](#page-17-0) [18\]](#page-17-0)).
- 7. Ken eventueel de nodige rechten toe (zie [Rechten toewijzen en opslaan](#page-20-0)  $[27]$  $[27]$ .
- 8. Klik op de button SAVE .
	- 9 De wijzigingen zijn opgeslagen (sloten met online uitbreiding worden bij een bestaande netwerkverbinding automatisch geprogrammeerd).
- 9. Klik op de button Menu
	- $\rightarrow$  Het menu gaat open.
- 10. Klik op de button <sup>2</sup> PROGRAMMEREN.
	- $\rightarrow$  Programmeer-app start op.
- 11. Voer alle taken uit.
	- 9 U mag de volgende programmeertaken verwachten: rechten van de gewiste sleutel in alle sloten verwijderen en optioneel een nieuwe sleutel rechten geven bij de sloten.
- $\rightarrow$  Programmering wordt uitgevoerd.

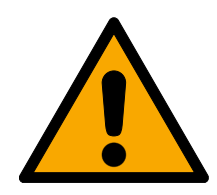

## **VOORZICHTIG**

#### Onbevoegde toegang na diefstal

Een gestolen sleutel is net zolang bevoegd in het sluitsysteem, totdat de sleutel gewist is en de sloten opnieuw geprogrammeerd zijn.

 Programmeer bij verlies van een sleutel meteen alle bevoegde sloten opnieuw.

## 10.2 Slot defect

Sloten of cilinders kunnen onder bepaalde omstandigheden defect raken. Vervang eerst de batterijen van het slot (zie meegeleverde korte handleiding). Probeer dan opnieuw om het slot te programmeren.

Als het slot dan nog steeds niet correct functioneert, moet het worden vervangen.

Vervang het slot ook gewoon wanneer u een slot met andere eigenschappen wilt gebruiken.

Ga als volgt te werk om een slot te vervangen:

- $\checkmark$  Matrixweergave geopend
- 1. verwijder het betreffende slot uit de deur. Onder bepaalde omstandigheden is het moeilijk om een slot te verwijderen uit een gesloten deur. Vraag evt. advies aan de vakhandel die uw SimonsVoss-producten heeft geïnstalleerd.
- 2. Klik in het sluitschema op het betreffende slot.
	- $\rightarrow$  Het contextmenu gaat open.

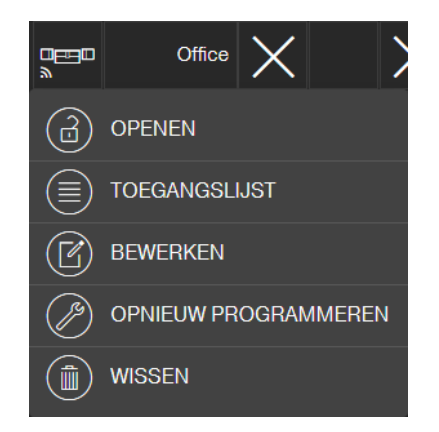

- 3. Klik op de button (@ WISSEN.
	- $\rightarrow$  Het slot wordt gemarkeerd om te resetten.
	- $\rightarrow$  Deze taak wordt later uitgevoerd in de programmeer-app.
- 4. Bij een defect slot: Klik op het slot.
	- $\rightarrow$  Het contextmenu gaat open.
- 5. Klik op de button WISSEN FORCEREN.
	- → Het slot wordt dan onherroepelijk gewist uit het sluitschema.
- 6. Maak een nieuw slot aan (zie [Slot aanmaken \[](#page-16-0)[}](#page-16-0) [17\]](#page-16-0) oder [Slot met online](#page-39-0) uitbreiding aanmaken  $[40]$  $[40]$ .
- 7. Ken de nodige rechten toe (zie [Rechten toewijzen en opslaan \[](#page-20-0)> [21\]](#page-20-0)).
- 8. Klik op de button SAVE .
- 9. Klik op de button Menu
	- $\rightarrow$  Het menu gaat open.
- 10. Klik op de button <sup>D</sup>PROGRAMMEREN.
	- $\rightarrow$  Programmeer-app start op.
- 11. Voer alle taken uit.
- $\rightarrow$  Programmering wordt uitgevoerd.

#### 10.3 Gewiste componenten resetten of opnieuw gebruiken

Mocht een SimonsVoss-component (bijv. sleutel of slot) uit het sluitsysteem gewist zijn, zonder dat dit eerst correct werd gereset, dan kan deze toch nog verder gebruikt worden:

- $\checkmark$  Matrixweergave geopend
- 1. Maak de betreffende component (bijv. sleutel of transponder) opnieuw aan in het sluitschema.
- 2. Klik op de button Menu $\blacksquare$ .
	- $\rightarrow$  Het menu gaat open.
- 3. Klik op de button <sup>2</sup> PROGRAMMEREN.
	- $\rightarrow$  Programmeer-app start op.
- 4. Voer alle taken uit.
	- $\rightarrow$  De eerste poging om de component opnieuw te programmeren, levert een foutmelding op.
- 5. Voer de taak nog een keer uit.
- $\rightarrow$  De component is nu opnieuw geprogrammeerd.

Reset de componenten altijd correct om dit probleem te vermijden!

#### 10.4 Componenten uitlezen

U kunt alle MobileKey-componenten uitlezen om achteraf uit te vinden waar of hoe ze toegepast worden. Dit kan bijvoorbeeld belangrijk zijn, als u een sleutel (bijv. een transponder) vindt, waarvan u niet weet wie de bezitter is.

Zo leest u MobileKey-componenten uit:

- 1. Klik op de button Menu $\blacksquare$ .
	- $\rightarrow$  Het menu gaat open.
- 2. Klik op de button 4 PROGRAMMEREN.
	- $\rightarrow$  Programmeer-app start op.
- . Klik op de button إلخ UITLEZEN .

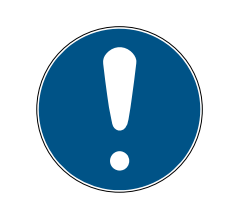

## **OPMERKING**

#### Uitlezen onder macOS/Android

In plaats van een programmeer-app gaat de programmeerinterface direct open in dezelfde applicatie. De button UITLEZEN is niet beschikbaar. Klik in plaats hiervan op de button met het zendsymbool.

- 4. Selecteer de component die u wilt uitlezen.
- $\rightarrow$  Een melding geeft bijv. de naam van de sleutel aan (Hans Mulder), of dat een ongeprogrammeerde MobileKey-component in de uitleveringsmodus is.

U kunt daarnaast ook het overzicht van componenten exporteren (zie [Overzicht van componenten exporteren \[](#page-27-0)[}](#page-27-0) [28\]](#page-27-0)).

## 10.5 SmartBridge functioneert niet

Werk bij een probleem met de SmartBridge volgens de onderstaande checklist, als de automatische netwerkconfiguratie is mislukt:

- **::** Stroomverzorging controleren.
	- **H** Knippert de LED van de SmartBridge?
- **LE LAN-verbinding controleren.**
- **II** Internettoegang controleren.
	- Zijn de Ports 1883 en 8883 (TCP/IP) van de firewall geopend?

Voeg eventueel betreffende uitzonderingen of referenties in uw router toe om de SmartBridge via de poorten 1883 en 8883 extern te laten communiceren. Zoek naar poortvrijgaves, poortreferenties, speciale toepassingen of iets dergelijks.

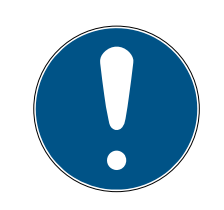

### **OPMERKING**

#### Poortvrijschakeling afhankelijk van het apparaat

In de regel herkennen routers zelf dat de SmartBridge wil communiceren via de poort 8883 en geven de poort dan vrij.

 Bij uitzonderingen of in extra beveiligde netwerken moet u de poort met de hand vrijgeven (zie de volgende voorbeelden).

Neue Freigabe

#### Lijst met speciale toepassingen

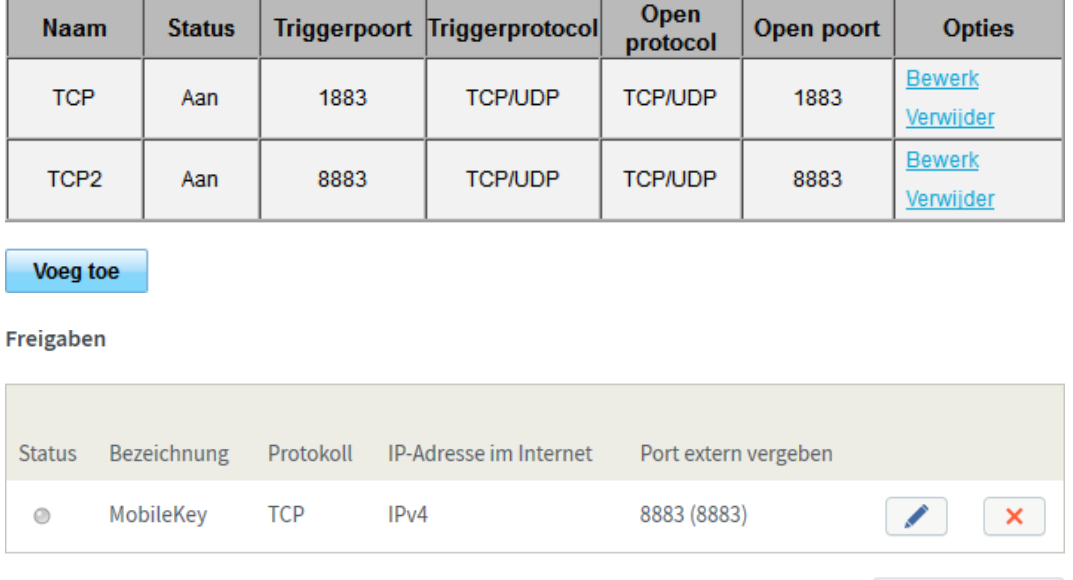

 Is de DHCP-server zodanig geconfigureerd dat een apparaat zich in het netwerk kan aanmelden?

U kunt met een Windows-pc de SmartBridge ook optioneel bereiken met de SimonsVoss OAM-tool. Met behulp van de OAM-Tool kunnen uitgebreide instellingen van de SmartBridge, zoals de toewijzing van een vast IP-adres of de instellingen van de geïntegreerde DHCP-servers worden uitgevoerd. De OAM-tool vindt u op de homepage van SimonsVoss (www.simons-voss.com) onder de Software-Downloads.

Gedetailleerde informatie over de OAM-tool vindt u in het manual van de OAM-tool.

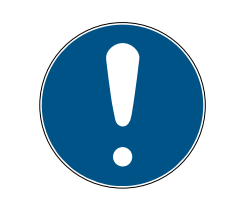

#### **OPMERKING**

#### Gebruik van vaste IP-adressen

Standaard is DHCP geactiveerd. Het IP-adres wordt automatisch toegekend. Daarnaast kunt u ook een vast IP-adres toewijzen.

- Wanneer u een vast IP-adres gebruikt, voert u een DNS (Domain Name Service) in via de OAM-tool.
- Controleer of chip-ID's en MobileKey-ID's correct zijn ingevoerd.
- **Bedraagt de afstand tussen SmartBridge en slot meer dan 1,5 m en** minder dan ca. 30 m?
	- **T** Test de set-up evt. bij een rechtstreekse afstand van 3 m zonder hindernissen.

 Omgevingsinvloeden, muren/wanden, voorwerpen en veel andere factoren hebben een grote invloed op de kwaliteit van het signaal. De vermelde reikwijdte van ca. 30 m kan niet gegarandeerd worden. Plaats eventueel nog meer SmartBridges.

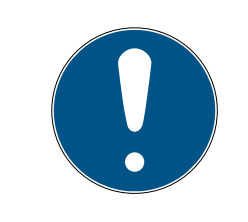

## **OPMERKING**

#### Resetten van de SmartBridge

De SmartBridge kan via een Hardware-Reset worden teruggezet naar de fabrieksinstellingen (zie meegeleverde korte handleiding of het manual).

## 10.6 PinCode-toetsenbord met online uitbreiding functioneert niet

Werk bij een probleem met het online PinCode-toetsenbord volgens de onderstaande checklist.

- 1. Controleer de **batterijstatus**. Voer een batterijtest uit (zie meegeleverde korte handleiding).
- 2. Controleer of de chip-ID's correct zijn ingevoerd.
- 3. Controleer of het slot correct is toegewezen aan het online PinCodetoetsenbord (zie [PinCode-toetsenbord met online uitbreiding aanma](#page-41-0) $ken$  [ $\blacktriangleright$  [42\]](#page-41-0)).

## 10.7 Slot met online uitbreiding functioneert niet

<span id="page-65-0"></span>Werk bij problemen met online sloten volgens de onderstaande checklist als de automatische netwerkconfiguratie mislukt is:

- 1. Controleer of de chip-ID's van de sloten allemaal correct zijn ingevoerd.
- 2. Controleer de correcte montage van het netwerkknopkapje (LockNode). Raadpleeg ook de meegeleverde korte handleiding.
	- → Na de correcte montage van het netwerkknopkapje hoort u vier korte signalen.
- 3. Controleer bij de uitbreiding of de vervanging van netwerkknopkapjes de juiste toewijzing van de sloten!

### 10.8 Netwerkstoring

Controleer de stabiliteit van uw internetaansluiting wanneer zich binnen 24 uur meerdere netwerkstoringen voordoen.

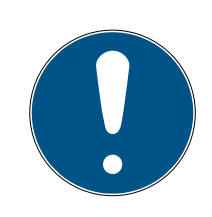

#### **OPMERKING**

Veel gangbare internetrouters krijgen met regelmatige tussenpozen een nieuw IP-adres, waardoor een korte onderbreking van de internetverbinding het gevolg kan zijn. Er wordt een foutmelding afgegeven (voornamelijk 's nachts) als deze procedure langer dan 30 seconden duurt.

## 10.9 Handmatig resetten van de LockNode

Een geprogrammeerd online-slot bestaat uit twee apart van elkaar geprogrammeerde componenten: het slot en de LockNode. Beide componenten zijn passend op elkaar afgestemd en kunnen in geprogrammeerde toestand in geen enkel ander sluitsysteem worden ingezet. Reset de LockNode altijd via de internet-app, zie [Verbinding met](#page-46-1) [componenten met online uitbreiding verbreken \[](#page-46-1)[}](#page-46-1) [47\]](#page-46-1).

Mocht deze stap niet mogelijk zijn, dan kan de configuratie van de LockNode alleen worden gereset met behulp van een slot dat niet tot het sluitsysteem behoort. Monteer hiervoor de LockNode tijdelijk op een onbekend sluitelement. Na een paar seconden wordt het resetten van de LockNode aangegeven:

- $\blacksquare$  Cilinder: akoestisch signaal (4x piep)
- SmartRelais: optisch signaal door LED. (Let op de correcte stroomverzorging!)

Na het resetten kan de LockNode weer worden verbonden met elke SmartBridge.

# 11. Onderhoud, reiniging en desinfectie

## **LET OP**

#### Beschadiging van de oppervlakken

Door het gebruik van ongeschikte of agressieve reinigings- of desinfectiemiddelen kunnen MobileKey-componenten beschadigd worden.

- 1. Houd olie, verf, vet of zuur uit de buurt van uw MobileKey-componenten.
- 2. Gebruik enkel desinfectiemiddelen die nadrukkelijk bestemd zijn voor de desinfectie van kwetsbare metalen oppervlakken of kunststoffen.

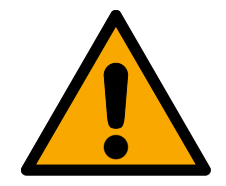

## **VOORZICHTIG**

### Batterijvervanging

Lege batterijen moeten altijd door nieuwe, door SimonsVoss vrijgegeven, batterijen worden vervangen (zie de betreffende korte handleiding). Oude batterijen moeten altijd volgens de geldende voorschriften worden afgevoerd.

# 12. MobileKey-apps

In de App Stores van iOS en Android is de MobileKey-app verkrijgbaar, die de onderstaande functies ondersteunt.

- Overzicht van de deurstatus (bij gebruik DM-cilinder).
- **II** Openingen op afstand.
- Verzenden van rechten voor Key4Friends.
- **E** Uitlezen en weergeven van de passagelijst.
- Ontvangst van push-berichten uit het Event Management.
- Gebruik van Touch-ID voor veiligheidsrelevante handelingen (opening op afstand, Key4Friends, push-berichten deactiveren).
- Programmeren van sleutels en sloten via de USB-programmeerstick. Enkel bij Android-apparaten met OTG-functie en extra OTG-kabel beschikbaar.

# 13. Praktische tips

## 13.1 Verbinding via internet-app

Vanaf elk apparaat kan een directe verbinding worden gemaakt met de MobileKey internet-app. Vooral op de pc of de startpagina kan de internetapp snel en gemakkelijk opgeroepen worden – ook bij smartphones en tablets. Probeer het gewoon!

## 13.2 Gebruik van sleutels zonder USB-programmeerstick

Nu moeten alle sleutels (transponders) via de USB-programmeerstick geprogrammeerd worden. Bijzonder zonder toegang tot een Windows- of Android-apparaat is dit moeilijk. Hieronder wordt een mogelijkheid getoond hoe u voorgeprogrammeerde sleutels met elk ondersteund eindapparaat en zonder USB-programmeerstick kunt toewijzen.

- $\checkmark$  Sloten met ONLINE-uitbreiding.
- $\checkmark$  Sloten met de status "ONLINE".
- $\checkmark$  Matrixweergave geopend
- 1. Maak om te beginnen een paar sleutels aan, bijv. de sleutels "Extra1, Extra2, Extra3, enz."
	- → Deze sleutels krijgen eerst geen rechten.
- 2. Programmeer alle sleutels één keer met de USB-programmeerstick en markeer ze optioneel met de betreffende naam.
	- → Het uitlezen van de sleutel kan natuurlijk ook later gebeuren.
- 3. In plaats van op een bepaald moment een sleutel aan te maken en met de USB-programmeerstick te programmeren, verandert u gewoon de eigenschappen van een eerder aangemaakte sleutel, bijv. "Extra 1".
- 4. Klik de reeds aangemaakte sleutel aan, bijv. "Extra1" en selecteer BE-WERKEN .
- 5. Daarna verandert u de naam.
- 6. Geef optioneel gegevens voor "Geldig van" en "Geldig tot" aan.
- 7. Klik op de button OPSLAAN en ga terug naar de Matrix.
	- $\rightarrow$  Sleutel is opgeslagen.
- 8. Wijs de sleutel rechten toe voor alle gewenste sloten.
- 9. Klik op de button SAVE .
	- → Het programmeren gebeurt online via de SmartBridge.
- 9 Sleutels zijn bevoegd bij alle geselecteerde sloten.

### 13.3 Taal instellen

U kunt de taal van de internet-app heel eenvoudig instellen. Beschikbaar zijn:

- **:** Engels
- **:** Deens
- **:** Duits
- **H** Frans
- **II** Italiaans
- **:** Nederlands
- **II** Zweeds

#### Handelwijze:

- $\checkmark$  Matrixweergave geopend
- 1. klik op het symbool Menu
	- 9 Het menu aan de rechterkant gaat open.
- 2. Klik op de button **A** ACCOUNT.
	- 9 Het accountoverzicht gaat open
- 3. Klik bovenin het accountoverzicht op de button TALEN . → Het keuzemenu voor talen gaat open.
- 4. Kies nu uw gewenste taal.
- $\rightarrow$  De taal is ingesteld.

Ga met de button HOME terug naar de Matrix.

# 14. Hulp en verdere informatie

#### Informatiemateriaal/documenten

Gedetailleerde informatie over het gebruik en de configuratie, alsook overige documentatie vindt u op de homepage:

<https://www.simons-voss.com/nl/documenten.html>

#### Software en drivers

Software en stuurprogramma's zijn te vinden op de website:

<https://www.simons-voss.com/nl/support/software-downloads.html>

#### Conformiteitsverklaringen

Conformiteitsverklaringen en andere certificaten vindt u op de homepage:

<https://www.simons-voss.com/nl/certificaten.html>

#### Technische Support

Onze technische ondersteuning zal u graag helpen (vaste lijn, kosten afhankelijk van provider):

+49 (0) 89 / 99 228 333

### E-mail

Schrijft u ons liever een e-mail?

[support-simonsvoss@allegion.com](mailto:support-simonsvoss@allegion.com)

## FAQ

Informatie en hulp vindt u op de homepage in het menupunt FAQ:

<https://faq.simons-voss.com/otrs/public.pl>

#### Adres

SimonsVoss Technologies GmbH Feringastr. 4 85774 Unterföhring Duitsland
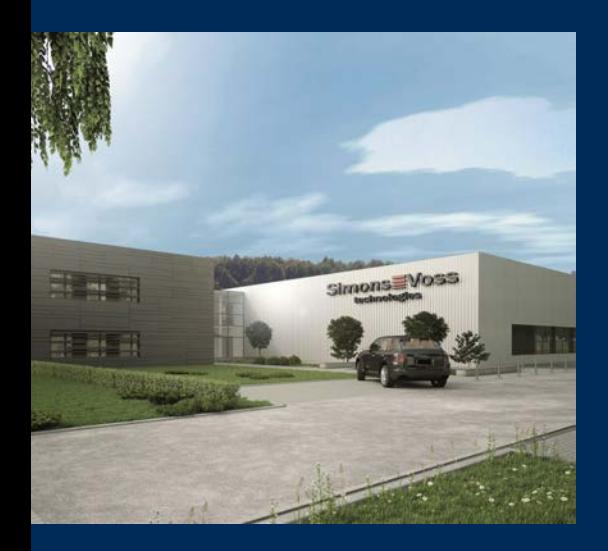

## Typisch SimonsVoss

SimonsVoss, de pionier op het gebied van radiografisch geregelde, draadloze sluittechniek biedt systeemoplossingen met een breed productgamma voor de vakgebieden SOHO, kleine en grote bedrijven en publieke instellingen. SimonsVoss-sluitsystemen combineren intelligente funtionaliteit, hoge kwaliteit en bekroond design Made in Germany.

Als innovatieve systeemaanbieder hecht SimonsVoss grote waarde aan schaalbare systemen, hoge beveiliging, betrouwbare componenten, sterke software en eenvoudige bediening. Hierdoor wordt SimonsVoss

beschouwd als een technologisch marktleider op het gebied van digitale sluitsystemen.

Moed voor vernieuwing, duurzaam denken en handelen, evenals een hoge waardering voor medewerkers en partners zijn het fundament van onze economische successen.

SimonsVoss is een onderneming van de ALLEGION Group – een internationaal opererend netwerk op het gebied van beveiliging. Allegion is in ongeveer 130 landen over de hele wereld actief [\(www.allegion.com](https://www.allegion.com)).

## Made in Germany

SimonsVoss neemt het predikaat "Made in Germany" bijzonder serieus. Alle producten worden uitsluitend ontwikkeld en geproduceerd in Duitsland.

## © 2024, SimonsVoss Technologies GmbH, Unterföhring

Alle rechten voorbehouden. Teksten, illustraties en grafische elementen vallen onder het auteursrecht.

De inhoud van dit document mag niet gekopieerd, verspreid of gewijzigd worden. Meer informatie over dit product vindt u op de website van SimonsVoss. Technische wijzigingen voorbehouden.

SimonsVoss en MobileKey zijn geregistreerde merken van SimonsVoss Technologies GmbH.

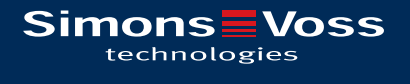

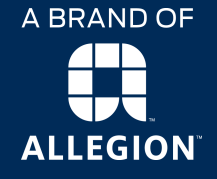

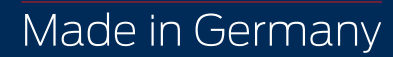